# *P4T533-C*

# User's Manual

#### P4T533-C E1222 Revised Edition V5 January 2003

#### Copyright © 2003 ASUSTeK COMPUTER INC. All Rights Reserved.

No part of this manual, including the products and software described in it, may be reproduced, transmitted, transcribed, stored in a retrieval system, or translated into any language in any form or by any means, except documentation kept by the purchaser for backup purposes, without the express written permission of ASUSTeK COMPUTER INC. ("ASUS").

Product warranty or service will not be extended if: (1) the product is repaired, modified or altered, unless such repair, modification of alteration is authorized in writing by ASUS; or (2) the serial number of the product is defaced or missing.

Products and corporate names appearing in this manual may or may not be registered trademarks or copyrights of their respective companies, and are used only for identification or explanation and to the owners' benefit, without intent to infringe.

The product name and revision number are both printed on the product itself. Manual revisions are released for each product design represented by the digit before and after the period of the manual revision number. Manual updates are represented by the third digit in the manual revision number.

For previous or updated manuals, BIOS, drivers, or product release information, contact ASUS at: *http://www.asus.com* or through any of the means indicated on the following page.

ASUS PROVIDES THIS MANUAL "AS IS" WITHOUT WARRANTY OF ANY KIND, EITHER EXPRESS OR IMPLIED, INCLUDING BUT NOT LIMITED TO THE IMPLIED WARRANTIES OR CONDITIONS OF MERCHANTABILITY OR FITNESS FOR A PARTICULAR PURPOSE. IN NO EVENT SHALL ASUS, ITS DIRECTORS, OFFICERS, EMPLOYEES OR AGENTS BE LIABLE FOR ANY INDIRECT, SPECIAL, INCIDENTAL, OR CONSEQUENTIAL DAMAGES (INCLUDING DAMAGES FOR LOSS OF PROFITS, LOSS OF BUSINESS, LOSS OF USE OR DATA, INTERRUPTION OF BUSINESS AND THE LIKE), EVEN IF ASUS HAS BEEN ADVISED OF THE POSSIBILITY OF SUCH DAMAGES ARISING FROM ANY DEFECT OR ERROR IN THIS MANUAL OR PRODUCT.

SPECIFICATIONS AND INFORMATION CONTAINED IN THIS MANUAL ARE FURNISHED FOR INFORMATIONAL USE ONLY, AND ARE SUBJECT TO CHANGE AT ANY TIME WITHOUT NOTICE, AND SHOULD NOT BE CONSTRUED AS A COMMITMENT BY ASUS. ASUS ASSUMES NO RESPONSIBILITY OR LIABILITY FOR ANY ERRORS OR INACCURACIES THAT MAY APPEAR IN THIS MANUAL, INCLUDING THE PRODUCTS AND SOFTWARE DESCRIBED IN IT.

# About this guide

This user manual contains complete information for installing the ASUS P4T533-C motherboard.

### How this guide is organized

- Chapter 1: Product introduction. A summary of product features and special attributes of new technologies.
- Chapter 2: Hardware information. A list of hardware setup procedures and descriptions of all jumpers and connectors on the motherboard.
- Chapter 3: Powering up. Describes the power up sequence with information on BIOS beep codes.
- **Chapter 4: BIOS setup.** How to change system settings using onboard BIOS firmware. Detailed descriptions of the BIOS parameters are supplied.
- Chapter 5: Software support. A summary of contents on the motherboard support CD ROM.
- Appendix and Glossary. Optional components and technical definitions.
- Index

### Conventions used in this guide

To make sure that you perform set-up tasks properly, take note of the following symbols used throughout this manual.

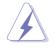

**WARNING!** Information to prevent injury to yourself.

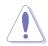

**CAUTION!** Information to prevent damage to the components.

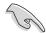

**IMPORTANT!** Information that you MUST follow to complete a task.

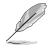

**NOTE!** Tips and helpful information.

# Contents

| Abo    | How th         | uide<br>nis guide is organized                                  | iii  |
|--------|----------------|-----------------------------------------------------------------|------|
|        | Conve          | ntions used in this guide                                       | iii  |
| Safe   | ety inforn     | nation                                                          | vi   |
| FCC    | C/CDC st       | tatements                                                       | vii  |
| ASL    | JS conta       | ct information                                                  | viii |
| Chapte | er 1: Pr       | roduct introduction                                             | 1    |
| Wel    | come!          |                                                                 |      |
| 1.1    | Packa          | ge contents                                                     |      |
| 1.2    | Core S         | Specifications                                                  | 2    |
| 1.3    | Specia         | al Features                                                     |      |
| 1.4    | Mothe          | rboard Components                                               | 4    |
| Chapte | er 2: Ha       | ardware information                                             | 7    |
| 2.1    | Mothe          | rboard installation                                             | 7    |
| 2.2    | Mothe          | rboard layout                                                   |      |
| 2.3    | Before         | you proceed                                                     | 10   |
| 2.4    | Centra         | al Processing Unit (CPU)                                        |      |
|        | 2.4.1          |                                                                 |      |
|        | 2.4.2<br>2.4.3 | 3                                                               |      |
|        | 2.4.3<br>2.4.4 | Installing the heatsink and fan<br>Connecting the CPU fan cable |      |
| 2.5    | Syster         | n memory                                                        |      |
|        | 2.5.1          | Overview                                                        |      |
|        | 2.5.2          | Installing Memory                                               |      |
|        | 2.5.3          | Removing Memory:                                                |      |
| 2.6    | Expan<br>2.6.1 | sion slots                                                      |      |
|        | 2.6.2          | Installing an expansion card<br>Configuring an expansion card   |      |
|        | 2.6.3          |                                                                 |      |
|        | 2.6.4          | AGP slot                                                        | 22   |
| 2.7    | Jumpe          | ers                                                             | 23   |
| 2.8    | Conne          | ectors                                                          |      |
| Chapte | er 3: Po       | owering up                                                      | 43   |
| 3.1    | Startin        | g up for the first time                                         | 43   |

# Contents

| 3.2    | Vocal POST Messages                                                                                                    | .44      |
|--------|----------------------------------------------------------------------------------------------------|----------|
| 3.3    | Powering off the computer                                                                                                    | 46       |
| Chapte | r 4: BIOS setup                                                                                                    | 47I      |
| 4.1    | <ul> <li>Managing and updating your BIOS</li> <li>4.1.1 Using ASUS EZ Flash to update the BIOS</li> <li>4.1.2 Using AFLASH from a Floppy Disk</li> <li>4.1.3 Updating BIOS procedures</li> </ul> | 47<br>49 |
| 4.2    | BIOS Setup program4.2.1BIOS menu bar4.2.2Legend bar                                                                                                    | .53      |
| 4.3    | <ul><li>Main menu</li><li>4.3.1 Primary &amp; Secondary Master/Slave</li><li>4.3.2 Keyboard Features</li></ul>                                                                                   | 56       |
| 4.4    | <ul> <li>Advanced Menu</li> <li>4.4.1 Chip Configuration</li> <li>4.4.2 I/O Device Configuration</li> <li>4.4.3 PCI Configuration</li> </ul>                                                     | 64<br>65 |
| 4.5    | Power Menu<br>4.5.1 Power Up Control<br>4.5.2 Hardware Monitor                                                                                                    | 71       |
| 4.6    | Boot Menu                                                                                                    | .74      |
| 4.7    | Exit Menu                                                                                                    | .76      |
| Chapte | r 5: Software support                                                                                                    | 79       |
| 5.1    | Install an operating system                                                                                                    | 79       |
| 5.2    | Support CD information                                                                                                    | .79      |
| 5.3    | P4T533-C Motherboard Support CD                                                                                                    | 80       |
| 5.4    | ASUS PC Probe                                                                                                    | .82      |
| 5.5    | ASUS Live Update                                                                                                    |          |
| 5.6    | 3Deep Color Tuner                                                                                                    |          |
| 5.7    | Winbond Voice Editor                                                                                                    |          |

| Glossary | 95 |
|----------|----|
| Index    | 99 |

# Safety information

### **Electrical safety**

- To prevent electrical shock hazard, disconnect the power cable from the electrical outlet before relocating the system.
- When adding or removing devices to or from the system, ensure that the power cables for the devices are unplugged before the signal cables are connected. Disconnect all power cables from the existing system before you add a device.
- Before connecting or removing signal cables from the motherboard, ensure that all power cables are unplugged.
- Seek professional assistance before using an adpater or extension cord. These devices could interrupt the grounding circuit.
- Make sure that your power supply is set to the voltage available in your area.
- If the power supply is broken, contact a qualified service technician or your retailer.

### **Operational safety**

- Before installing the motherboard and adding new devices, carefully read all the manuals that came with the package.
- Before use ensure all cables are correctly connected and the power cables are not damaged. If you detect any damage, contact the dealer immediately.
- To avoid short circuits, keep paper clips, screws, and staples away from connectors, slots, sockets and circuitry.
- Avoid dust, humidity, and temperature extremes. Do not place the product in any area where it may become wet.
- Mount the motherboard inside a standard PC enclosure.
- If you encounter technical problems with the product, contact a qualified service technician or the dealer.

# **FCC/CDC** statements

#### **Federal Communications Commission Statement**

This device complies with FCC Rules Part 15. Operation is subject to the following two conditions:

- This device may not cause harmful interference, and
- This device must accept any interference received including interference that may cause undesired operation.

This equipment has been tested and found to comply with the limits for a Class B digital device, pursuant to Part 15 of the FCC Rules. These limits are designed to provide reasonable protection against harmful interference in a residential installation. This equipment generates, uses and can radiate radio frequency energy and, if not installed and used in accordance with manufacturer's instructions, may cause harmful interference to radio communications. However, there is no guarantee that interference will not occur in a particular installation. If this equipment does cause harmful interference to radio or television reception, which can be determined by turning the equipment off and on, the user is encouraged to try to correct the interference by one or more of the following measures:

- Reorient or relocate the receiving antenna.
- Increase the separation between the equipment and receiver.
- Connect the equipment to an outlet on a circuit different from that to which the receiver is connected.
- Consult the dealer or an experienced radio/TV technician for help.

The use of shielded cables for connection of the monitor to the graphics card is required to assure compliance with FCC regulations. Changes or modifications to this unit not expressly approved by the party responsible for compliance could void the user's authority to operate this equipment.

#### **Canadian Department of Communications Statement**

This digital apparatus does not exceed the Class B limits for radio noise emissions from digital apparatus set out in the Radio Interference Regulations of the Canadian Department of Communications.

#### This class B digital apparatus complies with Canadian ICES-003.

# **ASUS contact information**

#### ASUSTeK COMPUTER INC. (Asia-Pacific)

| Address:       | 150 Li-Te Road, Peitou, Taipei, Taiwan 112 |
|----------------|--------------------------------------------|
| / (ddi 000)    |                                            |
| General Tel:   | +886-2-2894-3447                           |
| General lei.   | +000-2-2034-3447                           |
| Conorol Fox    | 000 0 0004 0440                            |
| General Fax:   | +886-2-2894-3449                           |
|                |                                            |
| General Email: | info@asus.com.tw                           |
|                |                                            |

#### **Technical Support:**

| MB/Others (Tel):      | +886-2-2890-7121 (English) |
|-----------------------|----------------------------|
| Notebook (Tel):       | +886-2-2890-7122 (English) |
| Desktop/Server (Tel): | +886-2-2890-7123 (English) |
| Support Fax:          | +886-2-2890-7698           |
| Support Email:        | tsd@asus.com.tw            |
| Web Site:             | www.asus.com.tw            |
|                       |                            |

#### **ASUS COMPUTER INTERNATIONAL (America)**

| Address:       | 6737 Mowry Avenue, Mowry Business Center, |
|----------------|-------------------------------------------|
|                | Building 2, Newark, CA 94560, USA         |
| General Fax:   | +1-510-608-4555                           |
| General Email: | tmd1@asus.com                             |

#### **Technical Support:**

| +1-510-608-4555 |
|-----------------|
| +1-502-933-8713 |
| www.asus.com    |
| tsd@asus.com    |
|                 |

#### ASUS COMPUTER GmbH (Germany & Austria)

| Address:       | Harkortstr. 25, 40880 Ratingen, BRD, Germany   |
|----------------|------------------------------------------------|
| General Fax:   | +49-2102-442066                                |
| General Email: | sales@asuscom.de (for marketing requests only) |

#### **Technical Support:**

| Support Hotline:              | MB/Others: +49-2102-9599-0                                    |
|-------------------------------|---------------------------------------------------------------|
| Notebook (Tel):               | +49-2102-9599-10                                              |
| Support Fax:                  | +49-2102-9599-11                                              |
| Support (Email):<br>Web Site: | www.asuscom.de/de/support (for online support) www.asuscom.de |

# P4T533-C specifications summary

| CPU                  | Socket 478 for Intel <sup>®</sup> Pentium <sup>®</sup> 4<br>On-die 512KB/256KB L2 cache<br>Supports Intel <sup>®</sup> Hyper-Threading Technology                                                                                                    |
|----------------------|----------------------------------------------------------------------------------------------------|
| Chipset              | Intel 82850E MCH<br>Intel 82801 ICH2                                                                                                    |
| Front Side Bus (FSB) | 533/400 MHz                                                                                                    |
| Memory               | 4 x 184-pin PC1066/PC800-compliant Rambus DRAMs (RDRAMs) memory.                                                                                                    |
| Expansion slots      | 1 x AGP 4X (1.5V only)<br>5 x PCI                                                                                                    |
| IDE                  | 2 x UltraDMA 100/66/33                                                                                                    |
| Audio (optional)     | AC'97 CODEC and onboard multi-channel audio control chip                                                                                                    |
| Special features     | ASUS JumperFree <sup>™</sup> mode<br>ASUS POST Reporter <sup>™</sup><br>ASUS EZ Plug <sup>™</sup><br>ASUS EZ Flash<br>Power Loss Restart<br>Adjustable CPU V <sub>CORE</sub><br>AGP warning LED                                                                                                    |
| Rear panel I/O       | 1 x Parallel port<br>2 x Serial ports<br>1 x PS/2 keyboard port<br>1 x PS/2 mouse port<br>2 x USB 2.0/1.1 ports<br>2 x USB 1.1 ports<br>1 x RJ45 port (Optional)<br>Line In/Line Out/Microphone ports (optional)                                                                                                    |
| Internal I/O         | 1 x USB 2.0/1.1 header for 2 additional USB ports<br>1 x USB 1.1 header for 2 additional USB ports<br>CPU/Power/Chassis fan connectors<br>20-pin/4-pin ATX power connectors<br>IDE LED/Power LED connectors<br>Chassis intrusion, SMBus, and SIR connectors<br>GAME/MIDI connector<br>S/PDIF Out connector<br>Smart card connector(Optional)<br>iPanel front panel control connector<br>CD/AUX/Modem audio connectors (optional)<br>Front panel audio connector (optional) |
| BIOS features        | 2Mb Flash ROM, Award BIOS, TCAV, PnP, DMI2.0, WfM2.0, SM BIOS2.3, ASUS EZ Flash                                                                                                    |

# P4T533-C specifications summary

| Industry standard   | PCI 2.2, USB 2.0, USB 1.1                                                                                                    |
|---------------------|----------------------------------------------------------------------------------------------------|
| Manageability       | WfM 2.0. DMI 2.0, WOL/WOR by PME, chassis intrusion, SMBus                                                                       |
| Form Factor         | ATX form factor: 12 in x 9.6 in (30.5 cm x 24.5 cm)                                                                              |
| Support CD contents | Device drivers<br>ASUS PC Probe™<br>ASUS LiveUpdate™<br>Winbond™ Voice Editor<br>Trend Micro™ PC-cillin 2002 anti-virus software |

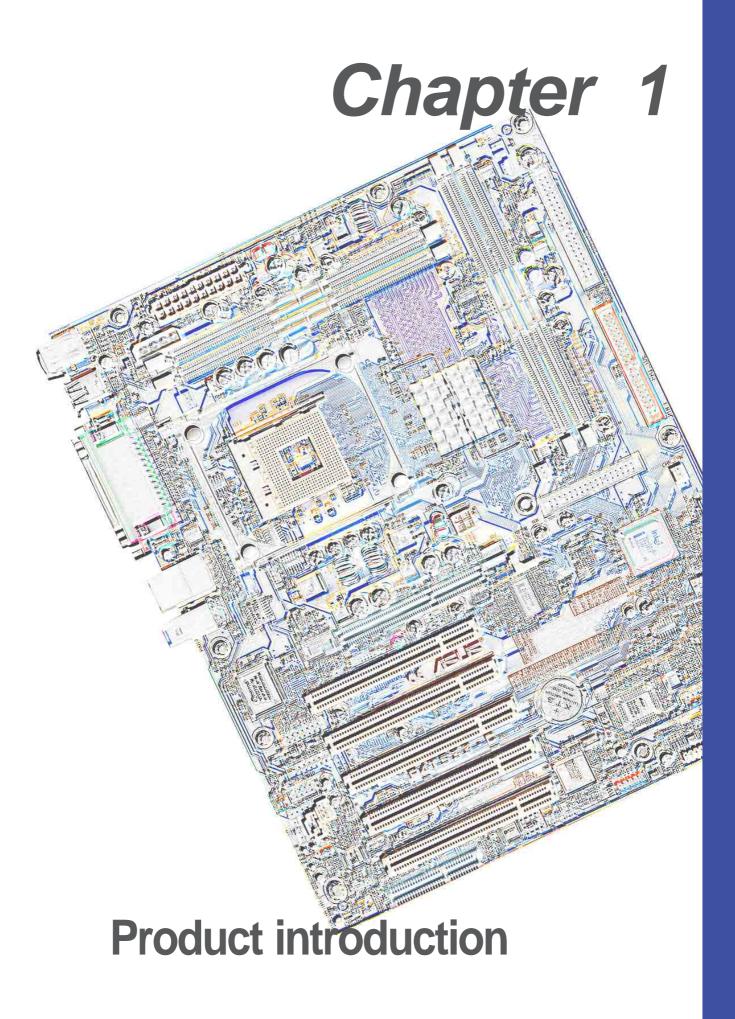

#### **Special Notice!**

Please refer to page 19 for special information about the requirements for the RIMM memory configuration.

# Welcome!

#### Thank you for buying the ASUS® P4T533-C motherboard!

The ASUS P4T533-C motherboard delivers a host of new features to ensure long-lasting, superlative performance. The ASUS® P4T533-C motherboard is the prime choice for home PCs and workstations.

The P4T533-C incorporates the Intel<sup>®</sup> Pentium<sup>®</sup> 4 Processor coupled with the Intel 850E chipset to set a new benchmark for an effective desktop platform solution.

- ~ CPU Thermal Protection
- ~ Up to 2GB of system memory of PC1066/800 RDRAM
- ~ High-resolution graphics via an AGP 4X slot
- ~ Digital Audio Interface for 3D sound
- ~ Intel® LAN onboard
- ~ ASUS<sup>®</sup> Vocal Post Reporter<sup>™</sup> built-in to I/O Windbond chip
- ~ Four USB ports plus two headers for eight more

Before installing the motherboard, check the items in your package:

# **1.1 Package contents**

Check your P4T533-C package for the following items.

- ✓ ASUS P4T533-C motherboard (ATX form factor: 12-in x 9.6-in)
- ✓ ASUS P4T533-C support CD
- ✓ 80-conductor ribbon cable for UltraDMA/33/66/100 IDE drives
- ✓ 40-conductor IDE cable
- ✓ Ribbon cable for a 3.5-inch floppy drive
- ✓ S/PDIF out module
- ✓ 2-port USB 2.0 / Game Port module
- ✓ ASUS C-RIMM continuity module
- ✓ Bag of extra jumper caps
- ✓ User Guide
- ✓ I/O Shield

 If any of the above items is damaged or missing, contact your retailer.

# **1.2 Core Specifications**

The P4T533-C motherboard is designed and assembled according to the highest standards. This ASUS motherboard represents the latest advances and supplies users the finest components available today...

#### Latest P4 Processor Technology:

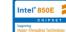

The P4T533-C motherboard supports the latest Intel® Pentium® 4 Processor via a 478-pin surface mount ZIF socket. The Pentium 4 processor with 512KB L2 cache on 0.13 micron process includes a 533/400 MHz system bus and features the Intel® Hyper-Threading technology that allow up to 3.0+ GHz core frequencies for up to 4.2GB/s data transfer rates. (See page 11)

- North Bridge Chipset: the Intel<sup>®</sup> 850E (82850E Memory Controller Hub, I/O Controller and Firmware Hub) with support for AGP 4X Mode, (1.5 volt only); 533/400MHz Front Side Bus (FSB); and dual channel RDRAM.
- Intel ICH2: The Intel I/O Controller Hub 2 (82801 ICH2) features support for UltraDMA/100, which allows burst mode data transfer rates of up to 100MB/sec; and two USB controllers for a total of 4 USB ports.
- Intel<sup>®</sup> Accelerated Hub Architecture: Features a dedicated high speed hub link between the ICH2 and MCH with a bandwidth of 266MB/sec twice the maximum bandwidth of the PCI bus.
- PC1066/800 Memory Support: Equipped with four Rambus Inline Memory Module (RIMM) 184-pin sockets to support Intel PC1066/PC800-compliant Rambus DRAMs (RDRAMs) (available in 64, 96, 128, 192, 256, 512MB). These RDRAMs are necessary to meet the increase in processor performance and multimedia and 3D functions. (See page 17.)
- Smart BIOS: 2Mb firmware enables Vcore adjustments, boot block write protection, and HD/SCSI/MO/ZIP/CD/Floppy boot selection.
- **Concurrent PCI:** Concurrent PCI allows multiple PCI transfers from PCI master busses to the memory and processor.
- **Onboard LAN:** The motherboard incorporates the Intel<sup>®</sup> 82562ET PHY chip to support 10BASE-T/100BASE-TX Fast Ethernet networking.
- **Expansion:** One AGP 4X, four USB ports, two USB headers, two COM ports, five PCI slots, S/PDIF Digital Audio, iPanel, Front Audio Panel, SMB, Smart Card (*Optional*), Game, CIR Infrared, Parallel, PS/2 Mouse, PS/2 Keyboard, RJ45 (*Optional*), Microphone, Line-In / Line-Out jacks, Standard ATX, AUX and 12V power.

# **1.3 Special Features**

#### Easy Overclocking

- Quickly adjust CPU frequency multiples with BIOS in JumperFree<sup>™</sup> Mode
- Adjustable FSB/PCI frequency ratio
- Adjustable Vcore Voltage (See pages 23 and 62.)

#### ASUS EZ Plug<sup>™</sup>

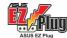

This patented ASUS technology lets you use your existing power supply rather than buying a new ATX 12V power supply. The ASUS EZ Plug<sup>TM</sup> is a 4-pin auxillary +12V connector. This connector provides additional power required by the P4 CPU. (See page 35.)

#### ASUS EZ Flash BIOS

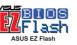

With the ASUS EZ Flash, you can easily update the system BIOS even before loading the operating system. No need to use a DOS-based utility or boot from a floppy disk. (See page 47.)

#### ASUS POST Reporter™

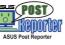

P4T533-C offers the ASUS POST Reporter<sup>™</sup> to provide friendly voice messages and alerts during the Power-On Self-Test (POST). Through the system's internal speaker, or an added external speaker, messages inform you of system boot status and causes of boot errors. Bundled *Winbond<sup>™</sup> Voice Editor* software helpsa you customize voice messages, and offers multi-language support. (*See pages 27, 44, 66 and 90.*)

- **USB2.0:** The latest connection standard for next generation components and peripherals. Compatible with 1.1 USB, the new 2.0 USN protocol delivers transfer speeds up to 40 times faster at 480Mb/s. (*See page 26, 31 and 36.*)
- **Digital Audio:** On audio models, a digital audio AC'97 CODEC and a special connector is available to accommodate the S/PDIF (Sony/Philips Digital Interface Output module) for coaxial/fiber interfaces. (See page 41.)
- **Temperature, Fan and Voltage Monitoring**: ASUS ASIC and the CPU's internal thermal diode monitors temperature to prevent overheating. System fans are monitored for RPM and failure. Voltage is monitored to ensure stable current to critical motherboard components. (See page 73)
- ACPI Ready: Advanced Configuration Power Interface (ACPI) provides more Energy Saving Features to boost OS Direct Power Management. (See pages 69.)

# **1.4 Motherboard Components**

Before installing the P4T533-C motherboard, take time to familiarize yourself with its configuration: understanding the motherboard makes upgrading easy. Sufficient knowledge of specifications prevents accidental damage.

|                     |                                                              | Location |
|---------------------|--------------------------------------------------------------|----------|
| Processor Support   | Socket 478 for Intel <sup>®</sup> P4 <sup>™</sup> Processors |          |
|                     | Feature setting DSW                                          |          |
| Chipsets            | Intel 850E North Bridge                                      |          |
|                     | Intel <sup>®</sup> ICH2 South Bridge                         |          |
|                     | 2Mbit Programmable Flash EEPROM                              |          |
|                     | ASIC                                                         |          |
|                     | Multi-I/O Controller                                         |          |
| Main Memory         | 4 PC1066/800 Rambus Inline Memory Modules (RIMI              | , .      |
| Expansion Slots     | CNR (Optional)                                               |          |
|                     | 5 PCI Slots                                                  |          |
|                     | Accelerated Graphics Port (AGP) 4X Slot                      |          |
| System I/O          | 2 IDE Connectors (UltraDMA/100 Support)                      |          |
|                     | Floppy Disk Drive Connector                                  |          |
|                     | iPanel Connector                                             |          |
|                     | System Panel Connector                                       |          |
|                     | USB Headers (USB1.1)                                         |          |
|                     | USB Headers (USB2.0)<br>SMB Bus Connector                    |          |
|                     | Modem Connector                                              |          |
|                     | Smart Card Header ( <i>Optional</i> )                        |          |
|                     | Game Header                                                  |          |
|                     | PS/2 Mouse Connector                                         |          |
|                     | Parallel Port                                                |          |
|                     | USB 2.0 Connectors (Port 3/4)                                |          |
|                     | 2 Serial Ports (COM1/2)                                      |          |
|                     | USB 1.1 Connectors (Port 1/2)                                |          |
|                     | PS/2 Keyboard Connector                                      |          |
| Hardware Monitoring | System Voltage Monitor (integrated in ASUS ASIC)             |          |
| Special Feature     | Onboard LED                                                  |          |
|                     | Onboard AGP Warning LED                                      |          |
| Network Feature     | Modem Connector                                              |          |
|                     | RJ45 Connector (Optional)                                    | 35       |
| Audio Features      | (on audio models only)                                       |          |
|                     | S/PDIF-out Connector                                         | 22       |
|                     | Audio Controller Chipset                                     | 24       |
|                     | Audio Connectors                                             |          |
|                     | Front Panel Audio Header                                     |          |
|                     | Line In Connector(lig                                        |          |
|                     | Line Out Connector                                           |          |
| _                   | Microphone Connector                                         |          |
| Power               | AUX12V1 EZ PLUG Power Supply Connector                       |          |
|                     | ATX Power Supply Connector                                   |          |
| <b>-</b> -          | ATX 12V Power Supply Connector                               | 8        |
| Form Factor         | ATX                                                          |          |

1.4.1 Component Locations

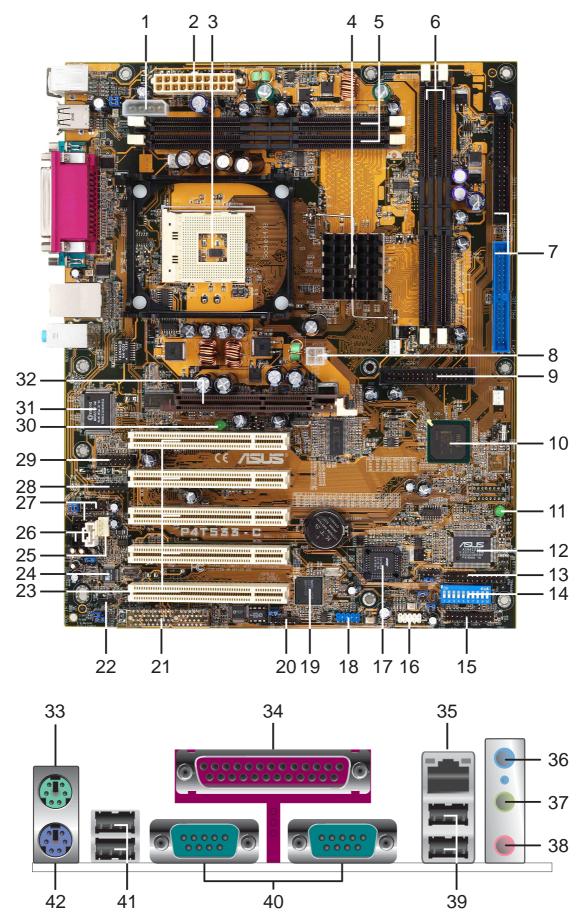

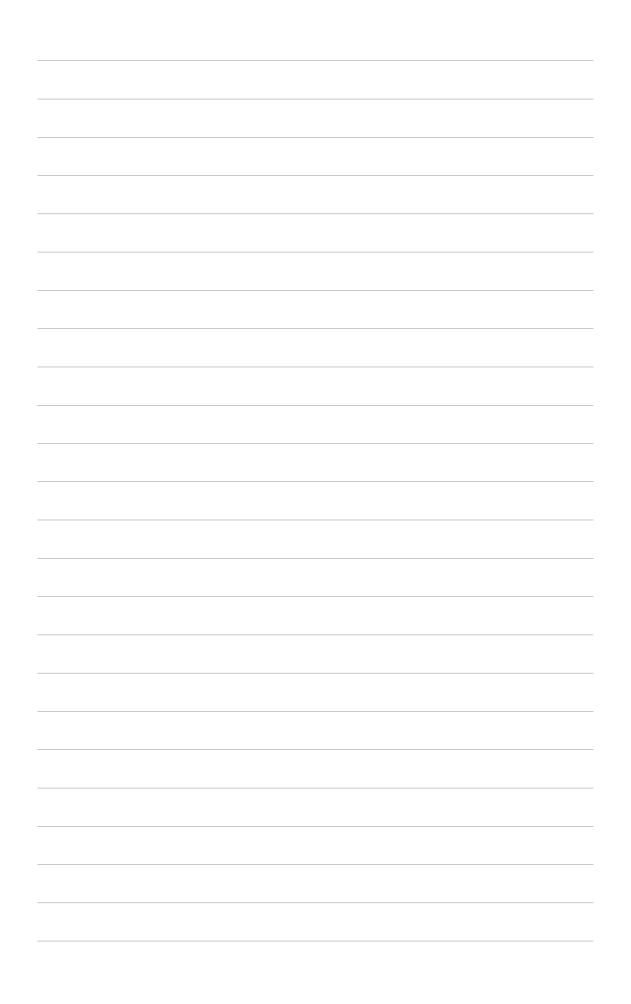

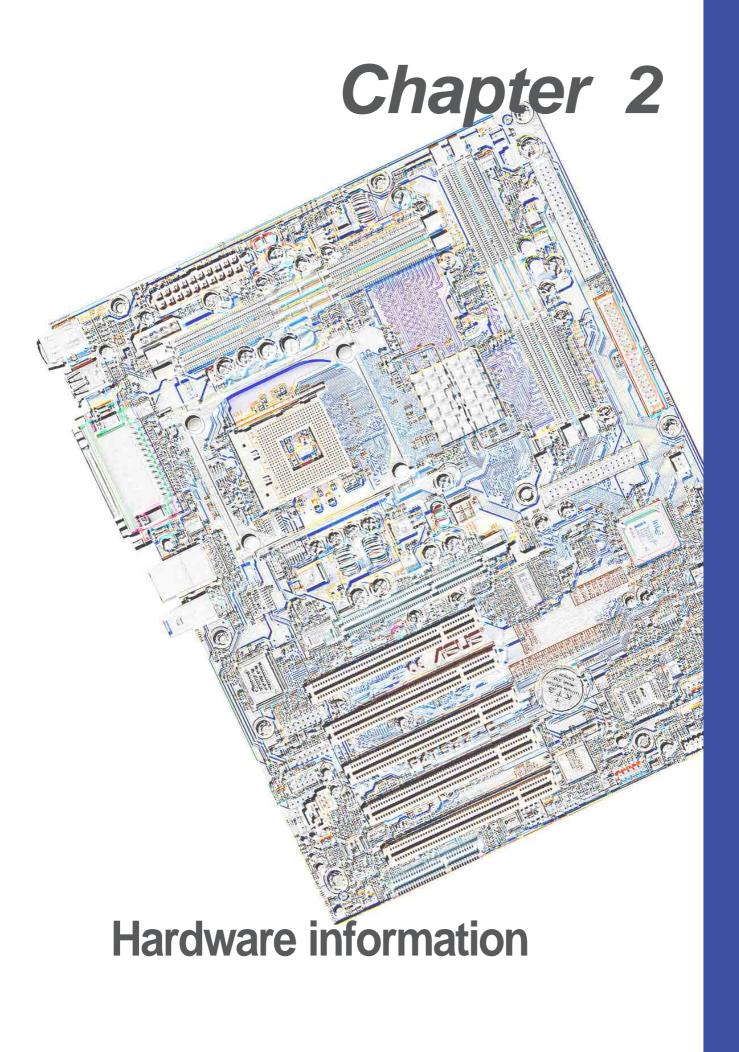

# 2.1 Motherboard installation

Before you install the motherboard, study the configuration of your chassis to ensure that the motherboard fits into it. The P4T533-C uses the ATX form factor that measures 24.5 cm (9.6 in.) x 30.5 cm (12.0 in.), a standard fit for most chassis.

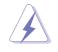

Make sure to unplug the power cord before installing or removing the motherboard. Failure to do so may cause you physical injury and damage motherboard components.

# 2.1.1 Placement direction

When installing the motherboard, make sure that you place it into the chassis in the correct orientation. The edge with external ports goes to the rear part of the chassis. Refer to the image below.

# 2.1.2 Screw holes

Place ten (10) screws into the holes indicated by circles to secure the motherboard to the chassis.

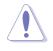

Do not overtighten the screws! Doing so may damage the motherboard.

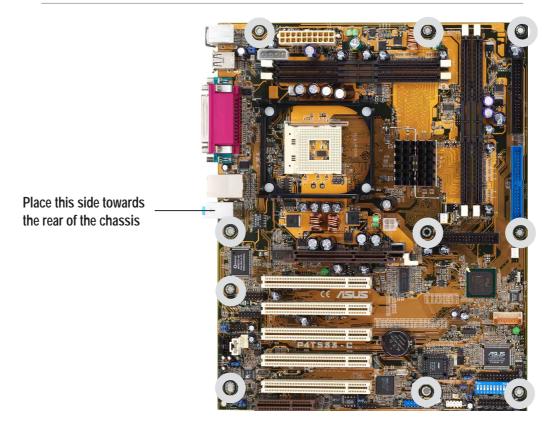

# 2.2 Motherboard layout

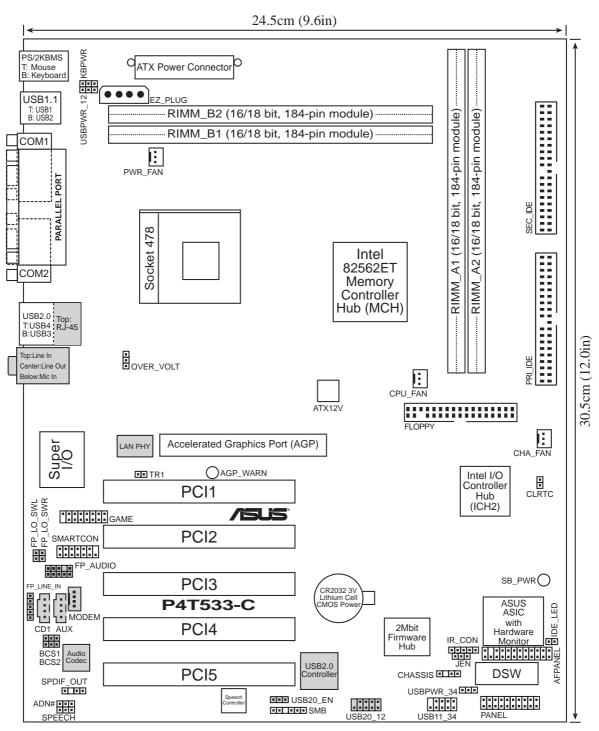

P

The audio and LAN features are optional. These components are grayed out in the above motherboard layout.

### 2.2.1 Layout contents

#### **CPU, Memory and Expansion Slots** 1) Socket 478 p. 13 Installing the CPU 2) Heatsink p. 14 Installing the Heatsink and Fan p. 17 System Memory Support 3) Memory 4) PCI 1/2/3/4/5 p. 20 32-bit PCI Bus Expansion Slots 5) AGP 4x p. 22 Accelerated Graphics Slot Motherboard Settings (Switches and Jumpers) p. 23 JumperFree Mode Setting (Disable/Enable) 1) JEN p. 24 CPU Frequency Selection (Jumpers 6-10) 2) DSW 6-10 3) DSW 1-4 p. 25 CPU Frequency Multiple Setting p. 26 USB 2.0 (Enable/Disable) 4) USB20 EN 5) USBPWR 12, 34 p. 26 USB Device Wake-up (+5V / +5VSB) 6) BCS1, BCS2 p. 27 Bass Center Setting (Bass Center/Center Bass) 7) KBPWR p. 27 Keyboard Wake Up (+5V, +5VSB) p. 28 CPU Over Voltage Setting (3 pin ) 8) OVER\_VOLT 9) SPEECH p. 28 Speaker Selector (Buzzer / Lineout) p. 29 Audio Setting (3 pin) 10) ADN# 11) CLRCTC p. 29 Clear RTC RAM Connectors p. 30 PS/2 Mouse Port (6 pin female) 1) PS2KBMS 2) PS2KBMS p. 30 PS/2 Keyboard Port (6 pin female) 3) USB p. 31 Universal Serial Bus Ports 0, 1, 2 & 3 (Two x 4 pin female) 4) PRINTER p. 31 Parallel Port (25 pin female) 5) COM1/2 p. 31 Serial Port (9 pin male) 6) AUDIO p. 32 Audio Connectors (Three 1/8" AUDIO) 7) RJ45 p. 32 Fast-Ethernet Port Connector (4 pin female) 8) IDELED p. 32 IDE Activity LED (Two 40-1 pin) 9) PRI\_, SEC\_IDE p. 33 IDE Connectors (Four 40-1 pin) 10) FLOPPY p. 34 Floppy Disk Drive Connector (34-1 pin) 11) PWR, CHA, CPU\_FAN p. 34 Power, Chassis and CPU Fan Connectors (Three 3 pin) 12) ATXPWR p. 35 ATX Power Supply Connector (20 pin) 13) SMB p. 35 SMBus Connector (6-1 pin) 14) USB11 34 p. 36 USB Headers (10-1 pin) 15) USB20\_12 p. 36 USB 2.0 Headers (10-1 pin) 16) CD1, AUX, MODEM p. 37 Internal Audio Connectors (Three 4-1 pin) (optional) p. 37 Chassis Open Alarm Lead (4-1 pin) 17) CHASSIS 18) IR CON p. 38 Infrared module connector (5-1 pin) 19) SMARTCON p. 38 Smart Card Reader connector (14-1 pin)

p. 39 ASUS iPanel / Infrared Connector (24-1 pin)

continued...

20) AFPANEL

- 21) FP\_LO\_SWL, FP\_LO\_SWR p. 39 Line-out Selector Jumpers (Two x 2 pin)
- 22) FP\_LINE\_IN
- 23) FP\_AUDIO 24) SPDIF\_OUT
- 24) SPUIF
- 25) GAME
- 26) PLED
- 27) KEYLOCK
- 28) SPEAKER 29) SMI

30) PWRSW

p. 42 System Warning Speaker Lead (4 pin)p. 42 System Management Interrupt Lead (2 pin)

p. 40 Front Panel Audio Line In Header (5 pin)

p. 40 Front Panel Audio Connector (10-1 pin)

p. 41 Digital Audio Connector (4-1 pin)

p. 41 Game Header (16-1 pin GAME)

p. 42 System Power LED Lead (3-1 pin)

p. 42 Keyboard Lock Switch Lead (2 pin)

- p. 42 ATX Power Switch / Soft-Off Switch Lead (2 pin)
- 31) RESET
- p. 42 Reset Switch Lead (2-pin)

# 2.3 Before you proceed

Take note of the following precautions before you install motherboard components or change any motherboard settings.

- 1. Unplug the power cord from the wall socket before touching any component.
- 2. Use a grounded wrist strap or touch a safely grounded object or to a metal object, such as the power supply case, before handling components to avoid damaging them due to static electricity.
- 3. Hold components by the edges and do not to touch the ICs on them.
- 4. Whenever you uninstall any component, place it on a grounded antistatic pad or in the bag that came with the component.
- 5 Before you install or remove any component, ensure that the ATX power supply is switched off or the power cord is detached from the power supply. Failure to do so may cause severe damage to the motherboard, peripherals, and/or components.

# 2.4 Central Processing Unit (CPU)

### 2.4.1 Overview

The motherboard comes with a surface mount 478-pin Zero Insertion Force (ZIF) socket. This socket is specifically designed for the Intel<sup>®</sup> Pentium<sup>®</sup> 4 478 Processor.

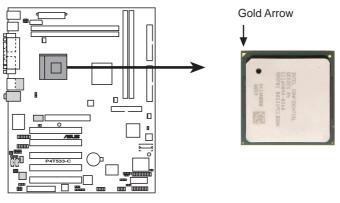

P4T533-C Socket 478

The Intel Pentium 4 Processor in the 478-pin package uses the Flip-Chip Pin Grid Array 2 (FC-PGA2) package technology, and includes the Intel<sup>®</sup> NetBurst<sup>™</sup> micro-architecture. The Intel NetBurst micro-architecture features the hyper-pipelined technology, rapid execution engine, 533/ 400MHz system bus, and execution trace cache. Together, these attributes improve system performance by allowing higher processor frequencies, faster execution of integer instructions, and a data transfer rate of 4.2GB/s and 3.2GB/s.

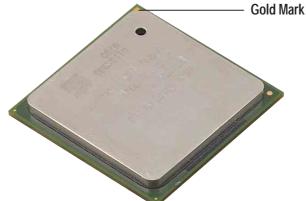

Note in the illustration that the CPU has a gold triangular mark on one corner. This mark indicates the processor Pin 1 that should match a specific corner of the CPU socket.

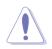

Incorrect installation of the CPU into the socket may bend the pins and severely damage the CPU!

#### Notes on Intel<sup>®</sup> Hyper-Threading Technology

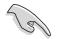

- 1. This motherboard supports Intel<sup>®</sup> Pentium 4 CPUs with Hyper-Threading Technology.
- 2. Hyper-Threading Technology is supported under Windows XP and Linux 2.4.x (kernel) and later versions only. Under Linux, use the Hyper-Threading compiler to compile the code. If you are using any other operating systems, disable the Hyper-Threading Technology item in the BIOS to ensure system stability and performance.
- 3. It is recommended that you install WinXP Service Pack 1.
- 4. Make sure to enable the Hyper-Threading Technology item in the BIOS before installing a supported operating system.
- 5. For more information on Hyper-Threading Technology, visit www.intel.com/info/hyperthreading.

To use the Hyper-Threading Technology on this motherboard.

- 1. Buy an Intel<sup>®</sup> Pentium 4 CPU that supports Hyper-Threading Technology. Install the CPU.
- Power up the system and enter the BIOS Setup (See Chapter 4). Under the Advanced Menu, make sure that the item Hyper-Threading Technology is set to [Enabled]. The item appears only if you installed a CPU that supports Hyper-Threading Technology.
- 3. Reboot the computer.

### 2.4.2 Installing the CPU

Follow these steps to install a CPU:

- 1. Locate the Socket 478 and open it by pulling the lever gently sideways away from the socket. Then lift the lever upwards. The socket lever must be fully opened (90 to 100 degrees).
- 2. Insert the CPU with the correct orientation. The *gold arrow* of the CPU must be oriented toward the inner corner of the socket base nearest to the hinge of the lever handle.

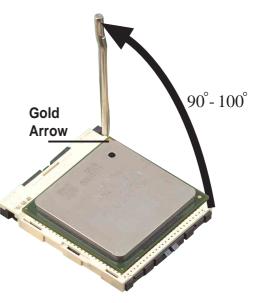

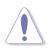

The CPU fits in one orientation and should drop easily into place. **Do not** force the CPU into the socket to avoid bending the pins. If the CPU does not fit, check its alignment and look for bent pins.

- 3. Once completely inserted, press the CPU firmly and close the socket lever until it snaps into its locked position.
- 4. Install an Intel fan heatsink.
- 5. Place the CPU fan and heatsink on the CPU. The heatsink should entirely cover the CPU. Carefully attach the heatsink locking brace to the plastic clips on the socket base. With the added weight of the CPU fan and heatsink locking brace, no extra force is required to keep the CPU in place

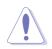

Take care not to scrape the motherboard surface when mounting a clampstyle processor fan, or else damage may occur. When mounting a heatsink onto your CPU, make sure that exposed CPU capacitors do not touch the heatsink, or damage may occur!

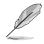

Do not neglect to set the correct Bus Frequency and Multiple (frequency multiple setting is available only on unlocked processors) for your Socket 478 processor or else boot-up may not be possible. Socket 478 processors provide internal thermal sensing: a socket mounted thermal resistor is not needed.

### 2.4.3 Installing the heatsink and fan

The Intel® Pentium® 4 478 Processor requires a specially designed heatsink and fan assembly to ensure optimum thermal condition and performance.

When you buy a boxed Intel Pentium 4 478 Processor, the package includes the heatsink, fan, and retention mechanism.

In case you buy a CPU separately, make sure that you use only Intel certified heatsink and fan.

Follow these steps to install the CPU heatsink and fan.

1. Place the heatsink on top of the installed CPU, making sure that the heatsink fits properly on the retention module base.

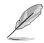

The retention module base is already installed on the motherboard upon purchase.

You do not have to remove the retention module base when installing the CPU or installing other motherboard components.

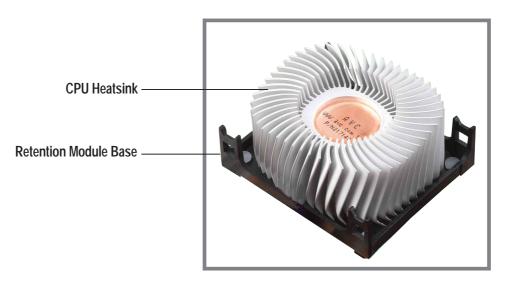

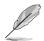

Your boxed Intel Pentium 4 478 Processor package should come with installation instructions for the CPU, heatsink, and the retention mechanism. If the instructions in this section do not match the CPU documentation, follow the latter.

2. Position the fan with the retention mechanism on top of the heatsink. Align and snap the four hooks of the retention mechanism to the holes on each corner of the module base.

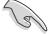

Make sure that the fan and retention mechanism assembly perfectly fits the heatsink and module base, otherwise you cannot snap the hooks into the holes.

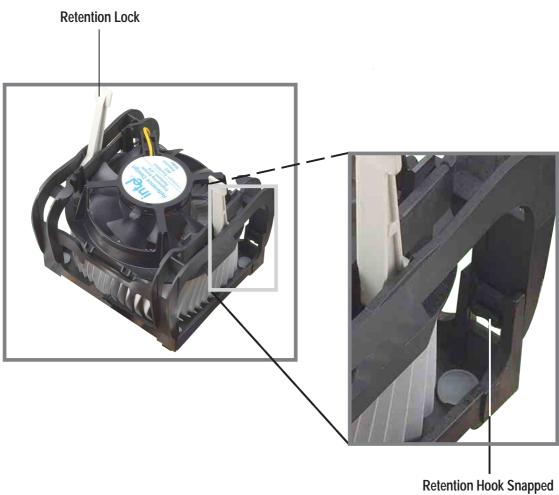

to the Retention Hole

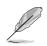

Keep the retention locks lifted upward while fitting the retention mechanism to the module base.

3. Push down the locks on the retention mechanism to secure the heatsink and fan to the module base.

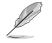

When secure, the retention locks should point to opposite directions.

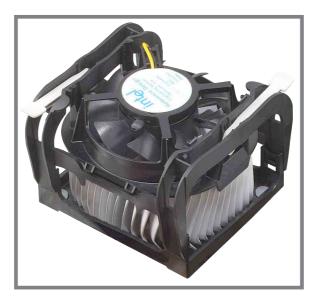

### 2.4.4 Connecting the CPU fan cable

When the fan, heatsink, and the retention mechanism are in place, connect the CPU fan cable to the connector on the motherboard labeled CPUFAN1.

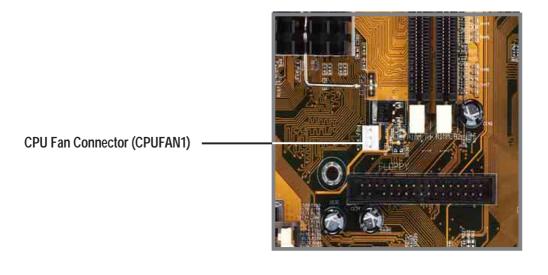

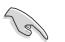

Don't forget to connect the CPU fan connector! Hardware monitoring errors may occur if you fail to plug this connector.

# 2.5 System memory

### 2.5.1 Overview

This motherboard has four 184-pin Rambus Inline Memory Modules (RIMM) sockets. These sockets support 64Mbit, 128Mbit, and 256Mbit Direct RDRAM technologies.

| Location             | Memory Module                                                                     |
|----------------------|-----------------------------------------------------------------------------------|
| RIMMA1<br>(Rows 0&1) | RDRAM C-RIMM (use when socket will not be populated)                              |
| RIMMA2<br>(Rows 2&3) | RDRAM C-RIMM (use when socket will not be populated)                              |
| RIMMB1<br>(Rows 4&5) | <ul> <li>RDRAM</li> <li>C-RIMM (use when socket will not be populated)</li> </ul> |
| RIMMB2<br>(Rows 6&7) | <ul> <li>RDRAM</li> <li>C-RIMM (use when socket will not be populated)</li> </ul> |

- The memory configuration of channel A (RIMMA1 and RIMMA2) and channel B (RIMMB1 and RIMMB2) must be identical (as below).
  - C-RIMMs (Continuity RIMM) must be used to complete the sockets that are not populated by RDRAMs. A C-RIMM is necessary to avoid breaking the signal lines, which are a serial connection in a Rambus interface, such as used in this motherboard. This assures the electrical integrity of a Rambus interface.
  - When C-RIMMs are required, it is recommended that they be inserted into RIMMA2 and RIMMB2.

| RIMMB2 |
|--------|
| RIMMB1 |
| _      |
| RIMMA2 |
| RIMMA1 |
|        |
|        |
| RIMMB2 |
| RIMMB1 |
|        |
| RIMMA2 |
| RIMMA1 |
|        |
|        |
| RIMMB2 |
| RIMMB1 |
|        |
| RIMMA2 |
| RIMMA1 |
|        |

When using only two memory modules, it is recommended that you use configuration **a**.

# 2.5.2 Installing Memory

The memory module (RIMM) will fit in only one orientation.

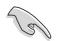

Do not touch the memory module's connectors. Handle the module only by the edges.

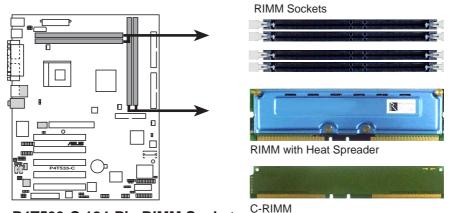

P4T533-C 184-Pin RIMM Sockets <sup>C-R</sup>

1. Make sure that the notch keys in the module are aligned with the small ribs inside the RIMM sockets.

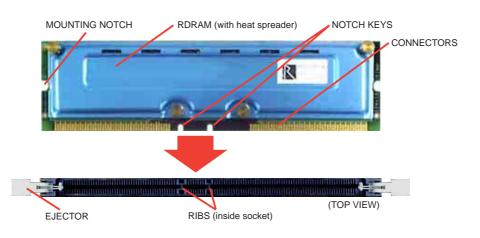

2. With the ejectors in the open position (as shown), push down gently but firmly on the memory module until it snaps into place. The guides on the socket's ejectors should go through the two mounting notches on the module and the ejectors should close. If necessary, push the ejectors inward to secure the module in place.

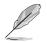

No hardware or BIOS setup is required after adding or removing memory.

# 2.5.3 Removing Memory

To release a memory module, push both ejectors outward and pull the module straight up and out of the RIMM sockets.

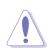

RIMM modules become extremely hot during operation. To reduce the risk of personal injury from hot surfaces, allow the modules to cool off before removing them.

### 2.5.4 General RIMM Memos

This motherboard supports 800MHz modules with the exception of NEC 800-45 series 800MHz RIMMS: the NEC 800-45 series modules do not function if the 533MHz CPU FSB is being used.

#### 16-bit 1066MHz RIMM Qualified Vendor List

| Vendor  | Model / Device Number | ECC / nonECC | Type/Size/Device  |  |
|---------|-----------------------|--------------|-------------------|--|
| Samsung | MR-18R1628AF1-CN9     | ECC          | 1066 / 256MB / 8d |  |
| Samsung | MR-18R1624AF1-CN9     | ECC          | 1066 / 128MB /4d  |  |
| Samsung | MR-16R1624DF0-CT9     | nonECC       | 1066 / 128MB /4d  |  |
| Samsung | MR-16R1628DF0-CT9     | nonECC       | 1066 / 256MB /8d  |  |
| Samsung | MR-16R162GDF0-CT9     | nonECC       | 1066 /512MB /16d  |  |

The following table lists qualified memory modules that have been tested and for use with this motherboard:

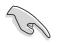

• Use only the tested and qualified RIMMs listed above. Visit the ASUS website for more updates and details about qualified vendors of the 16-bit 1066MHz RIMMs for use on this motherboard.

• Due to Intel's 850E chipset limitation, this board can only support a maximum of 64 memory devices for PC800 or 48 memory devices for PC1066 Dual-Channel mode. Based on current 256MB memory chip technology, the maximum total memory size for PC800 is 2GB and 1.5GB for PC1066. Both ECC and non-ECC RIMMs are supported.

• 512MB DRDRAM chip is not yet supported.

# 2.6 Expansion slots

In the future, you may need to install expansion cards. The motherboard has five PCI slots and one Accelerated Graphics Port (AGP) slot. The following sub-sections describe the slots and the expansion cards that they support.

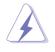

Make sure to unplug the power cord before adding or removing expansion cards. Failure to do so may cause you physical injury and damage motherboard components.

### 2.6.1 Installing an expansion card

Follow these steps to install an expansion card.

- 1. Before installing the expansion card, read the documentation that came with it and make the necessary hardware settings for the card.
- 2. Remove the system unit cover (if your motherboard is already installed in a chassis).
- 3. Remove the bracket opposite the slot that you intend to use. Keep the screw for later use.
- 4. Align the card connector with the slot and press firmly until the card is completely seated on the slot.
- 5. Secure the card to the chassis with the screw you removed earlier.
- 6. Replace the system cover.

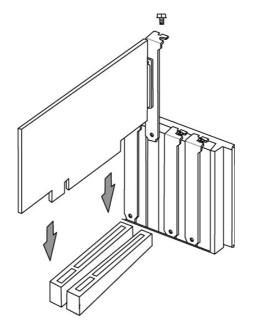

### 2.6.2 Configuring an expansion card

After physically installing the expansion card, configure the card by adjusting the software settings.

- 1. Turn on the system and change the necessary BIOS settings, if any. See Chapter 4 for information on BIOS setup.
- 2. Assign an IRQ to the card. Refer to the tables on the next page.
- 3. Install the software drivers for the expansion card.

| IRQ | Priority | Standard Function           |
|-----|----------|-----------------------------|
| 0   | 1        | System Timer                |
| 1   | 2        | Keyboard Controller         |
| 2   | N/A      | Programmable Interrupt      |
| 3*  | 11       | Communications Port (COM2)  |
| 4*  | 12       | Communications Port (COM1)  |
| 5*  | 13       | Sound Card (sometimes LPT2) |
| 6   | 14       | Floppy Disk Controller      |
| 7*  | 15       | Printer Port (LPT1)         |
| 8   | 3        | System CMOS/Real Time Clock |
| 9*  | 4        | ACPI Mode when used         |
| 10* | 5        | IRQ Holder for PCI Steering |
| 11* | 6        | IRQ Holder for PCI Steering |
| 12* | 7        | PS/2 Compatible Mouse Port  |
| 13  | 8        | Numeric Data Processor      |
| 14* | 9        | Primary IDE Channel         |
| 15* | 10       | Secondary IDE Channel       |

#### **Standard Interrupt Assignments**

\*These IRQs are usually available for ISA or PCI devices.

#### Interrupt Request Table for this Motherboard

|                | Α    | В    | С    | D    | Е      | F      | G       | Н      | Τ |
|----------------|------|------|------|------|--------|--------|---------|--------|---|
| PCI slot 1     | —    | _    | —    |      | —      | shared |         | _      |   |
| PCI slot 2     | —    |      |      |      | _      |        | shared  |        | _ |
| PCI slot 3     |      |      |      |      |        |        |         | shared |   |
| PCI slot 4     | —    | —    | —    | —    | shared | —      | —       | —      | _ |
| PCI slot 5     | —    |      | used |      |        |        |         | _      |   |
| Onboard USB 2. | 0 —  |      |      | _    | _      | shared | Ishared |        | _ |
| S.B. USB1      |      |      |      | used |        |        |         |        |   |
| S.B. USB2      |      |      |      |      |        |        |         | shared |   |
| AGP            | used | —    | —    | —    | —      | —      | —       | —      |   |
| Audio Modem    | _    | used |      |      |        |        |         | _      |   |
| LAN            |      |      |      |      | shared | —      |         |        |   |

When using PCI cards on shared slots, ensure that the drivers support "Share IRQ" or that the cards do not need IRQ assignments. Otherwise, conflicts will arise between the two PCI groups, making the system unstable and the card inoperable.

# 2.6.3 PCI slots

There are five 32-bit PCI slots in this motherboard. The slots support PCI cards such as a LAN card, SCSI card, USB card, and other cards that comply with PCI specifications. The following figure shows a LAN card installed on a PCI slot.

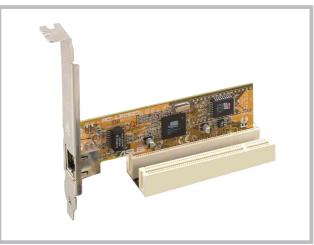

# 2.6.4 AGP slot

This motherboard has an Accelerated Graphics Port (AGP) slot that supports AGP 4X 1.5V cards.

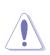

**CAUTION!** This motherboard does not support 3.3V AGP cards; if a 3.3V card is inserted, the red LED warning light lights up and the board will not power up; use only 1.5V AGP cards! To avoid damaging your AGP graphics card, your computer's power supply should be unplugged before inserting your graphics card into the slot.

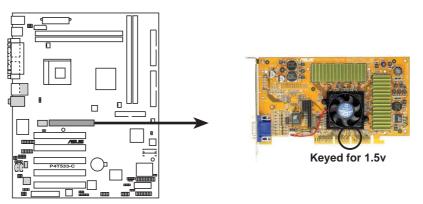

P4T533-C Accelerated Graphics Port (AGP)

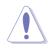

To avoid damaging your AGP/AGP Pro graphics card, the power supply should be unplugged before inserting your graphics card into the slot.

# 2.7 Jumpers

The jumpers on the motherboard allow you to change some feature settings to suit your customized system configuration.

#### Motherboard Frequency Settings (DSW Switches)

The motherboard frequency is adjusted through the DSW switches. The illustration below shows the default position:

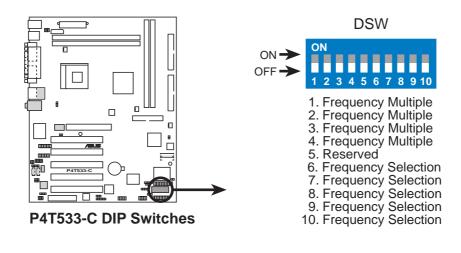

(S)

Before changing any DSW or jumper setting, make sure to read the jumper descriptions and setting requirements in this section.

#### 1. JumperFree<sup>™</sup> Mode (JEN)

This jumper enables or disables the JumperFree<sup>™</sup> mode. The default setting, [2-3], enables JumperFree<sup>™</sup> mode. JumperFree<sup>™</sup> mode permits processor settings to be made through the BIOS setup (see *4.4 Advanced Menu*).

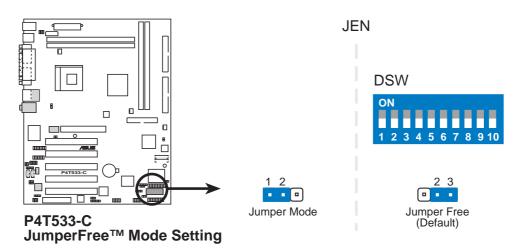

#### 2. CPU External Frequency Selection (DSW Switches 6-10)

This option tells the clock generator which frequency to send to the CPU, SDRAM and AGP clock, and sets the CPU's *External* frequency. (The BUS Clock multiplied by the Frequency Multiple equals the CPU's *Internal* frequency, or, the advertised CPU speed.)

#### **IMPORTANT:**

1. To use this feature, JEN must be set to Jumper Mode, [1-2]. (See 1, JumperFree<sup>™</sup> Mode.)

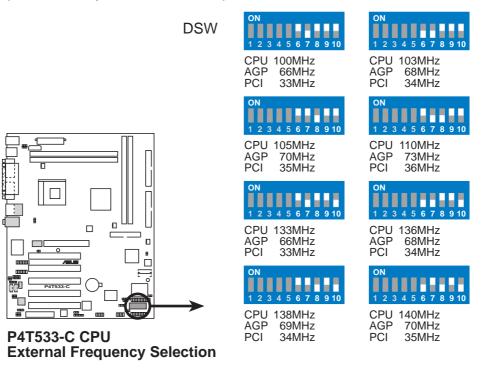

#### Frequency Table

|     | MHz |     |       |       | DSW   |      |       |
|-----|-----|-----|-------|-------|-------|------|-------|
| CPU | AGP | PCI | 6     | 7     | 8     | 9    | 10    |
| 100 | 66  | 33  | [ON]  | [OFF] | [ON]  | [ON] | [ON]  |
| 103 | 68  | 34  | [OFF] | [OFF] | [ON]  | [ON] | [ON]  |
| 105 | 70  | 35  | [ON]  | [ON]  | [OFF] | [ON] | [ON]  |
| 110 | 73  | 36  | [ON]  | [OFF] | [OFF] | [ON] | [ON]  |
| 133 | 66  | 33  | [ON]  | [OFF] | [ON]  | [ON] | [OFF] |
| 136 | 68  | 34  | [OFF] | [OFF] | [ON]  | [ON] | [OFF] |
| 138 | 69  | 34  | [ON]  | [ON]  | [OFF] | [ON] | [OFF] |
| 140 | 70  | 35  | [OFF] | [ON]  | [OFF] | [ON] | [OFF] |

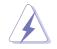

Set the CPU AND DRAM frequencies only to the recommended settings. Frequencies other than the recommended CPU bus frequencies are not guaranteed to be stable. Overclocking the processor is not recommended, as it may result in a slower speed.

#### 3. CPU Frequency Multiple Setting (DSW Switches 1-4)

Set DSW switches (1-4) to use the clock multiplier to coordinate the ratio of bus speeds with CPU settings. Set the DSW switches according to the internal speed of your processor and the bus frequency (133/100MHz).

#### **IMPORTANT:**

1. To use this feature, JEN must be set to Jumper Mode, [1-2]. (See 1, JumperFree<sup>™</sup> Mode.)

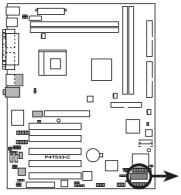

P4T533-C CPU Frequency Multiple Selection

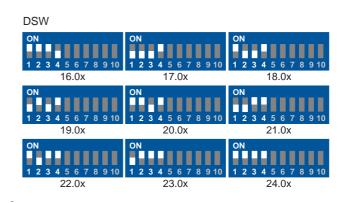

#### **MultiplierTable**

| MHz Multiplier | DSW   |       |       |       |
|----------------|-------|-------|-------|-------|
|                | 1     | 2     | 3     | 4     |
| 16.0x          | [ON]  | [ON]  | [ON]  | [OFF] |
| 17.0x          | [OFF] | [OFF] | [OFF] | [ON]  |
| 18.0x          | [ON]  | [OFF] | [OFF] | [ON]  |
| <b>19.0x</b>   | [OFF] | [ON]  | [OFF] | [ON]  |
| 20.0x          | [ON]  | [ON]  | [OFF] | [ON]  |
| 21.0x          | [OFF] | [OFF] | [ON]  | [ON]  |
| 22.0x          | [ON]  | [OFF] | [ON]  | [ON]  |
| 23.0x          | [OFF] | [ON]  | [ON]  | [ON]  |
| 24.0x          | [ON]  | [ON]  | [ON]  | [ON]  |
| 24.0x          | [ON]  | [ON]  | [ON]  | [ON]  |

#### 4. USB 2.0 (3 pin USB20\_EN)

The USB 2.0 header (USB20\_12) is enabled by the default setting, [1-2]. Select [2-3] to disable the header.

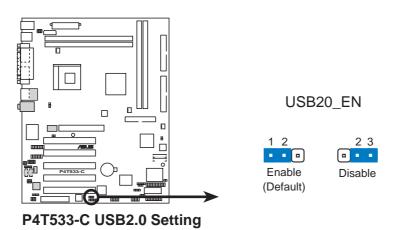

#### 5. USB Device Wake-Up (2x3 pin USBPWR\_12, \_34)

The default setting, [1-2] (+5V) disables the USB wake-up feature. Reset these jumpers to pins [2-3] (+5VSB) to enable the wake up feature.

The USB device wake-up feature requires a power supply that can provide at least 1A on the +5VSB lead. If this requirement is not met, the system does not power up. The total current consumed must NOT exceed the power supply capability (+5VSB) whether under normal condition or in sleep mode.

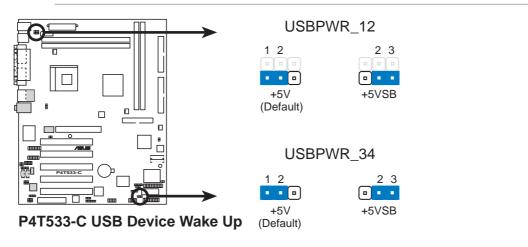

#### 6. Bass Center Setting (2x3 pin BCS1, BCS2)

Use these jumpers in conjunction with the 6 channel Audio Driver and to adjust output for 4 or 6 speaker audio. No audio standard exists for the three pick-up surfaces on male audio jacks; therfore, it may be necessary to switch jumpers from the default position Center/Bass to Bass/Center in order to reroute signals among the internal leads of the *Line-In, Line-Out, Mic* female sockets. Make sure a test is made using the Audio Driver software setup available on the Support CD.

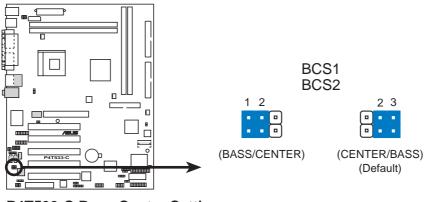

P4T533-C Bass Center Setting

#### 7. Keyboard Wake Up (3 pin KBPWR)

This jumper disables or enables the keyboard power up function. The default is set to [1-2], +5V, which disables keyboard power up. Select +5VSB to enable keyboard power up (by pressing <Spacebar>). This feature requires an ATX power supply that can supply at least 300mA on the +5VSB lead. The default is set to *Enable*. (The computer will not power ON if you set this to *Enable* but do not have the correct ATX power supply. *NOTE:* This jumper must be set in conjunction with the BIOS setting: in *4.5.1 Power Up Control: Wake On PS2 Keyboard.* 

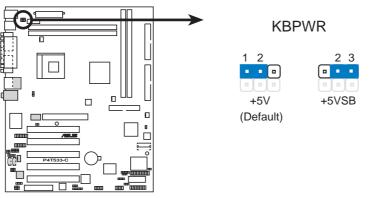

P4T533-C Keyboard Power Setting

#### 8. CPU Over Voltage Setting (3 pin OVER\_VOLT)

This jumper controls the voltage to the CPU. The default [2-3] does not permit extra voltage to protect the CPU. Resetting the jumper to [1-2] permits extra voltage for the CPU through BIOS settings. It is not recommended to use extra voltage because it may prematurely shorten the life of the CPU and result in poor performance.

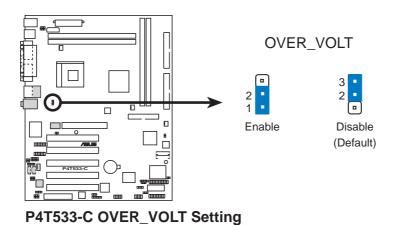

#### 9. Speaker Selector (3 pin SPEECH)

This jumper specifies which speaker to use for the ASUS POST Reporter function. Set to pins [1-2] to use the internal buzzer (usually included in the chassis). Retain the default, pins [2-3] to feed an external speaker to the Line-out jack (lime color).

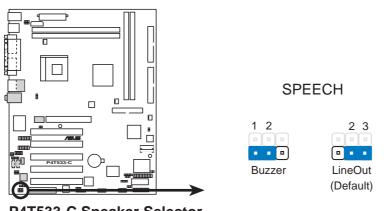

P4T533-C Speaker Selector

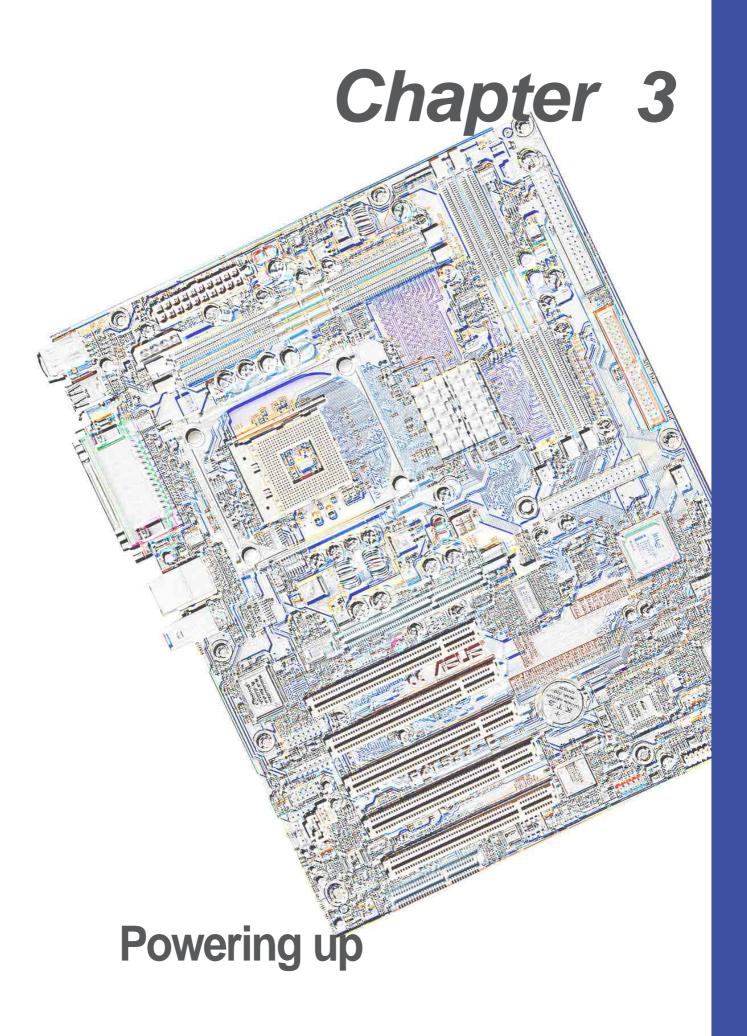

## 3.1 Starting up for the first time

- 1. After making all the connections, replace the system case cover.
- 2. Be sure that all switches are off.
- 3. Connect the power cord to the power connector at the back of the system chassis.
- 4. Connect the power cord to a power outlet that is equipped with a surge protector.
- 5. Turn on the devices in the following order:
  - a. Monitor
  - b. External SCSI devices (starting with the last device on the chain)
  - c. System power (if you are using an ATX power supply, you need to switch on the power supply as well as press the ATX power switch on the front of the chassis).
- 6. After applying power, the power LED on the system front panel case lights up. For ATX power supplies, the system LED lights up when you press the ATX power switch. If your monitor complies with "green" standards or if it has a "power standby" feature, the monitor LED may light up or switch between orange and green after the system LED turns on. The system then runs the power-on tests. While the tests are running, the BIOS beeps or additional messages appear on the screen. If you do not see anything within 30 seconds from the time you turned on the power, the system may have failed a power-on test. Check the jumper settings and connections or call your retailer for assistance.

#### **Award BIOS Beep Codes**

| Веер                                        | Meaning                                                |
|---------------------------------------------|--------------------------------------------------------|
| One short beep when<br>displaying logo      | No error during POST                                   |
| Long beeps in an endless loop               | No DRAM installed or detected                          |
| One long beep followed by three short beeps | Video card not found or video card memory bad          |
| High frequency beeps when system is working | CPU overheated;<br>System running at a lower frequency |

You will not hear the BIOS beeps when the ASUS POST Reporter is enabled. You will hear the vocal POST messages instead.

7. At power on, hold down <Delete> to enter BIOS Setup. Follow the instructions in Chapter 4.

# 3.2 Vocal POST Messages

This motherboard includes the Winbond speech controller to support a special feature called the ASUS POST Reporter<sup>™</sup>. This feature gives you vocal POST messages and alerts to inform you of system events and boot status. In case of a boot failure, you will hear the specific cause of the problem.

These POST messages are customizable using the Winbond Voice Editor software that came with your package. You can record your own messages to replace the default messages.

Following is a list of the default POST messages and their corresponding actions, if any.

| POST Message                              | Action                                                                                                    |  |  |
|-------------------------------------------|----------------------------------------------------------------------------------------------------|--|--|
| No CPU installed                          | <ul> <li>Install an Intel Pentium 4<br/>478/Northwood Processor into the<br/>CPU socket.</li> </ul>                                                                                                    |  |  |
| System failed CPU test                    | <ul> <li>Check the CPU if properly installed.</li> <li>Call ASUS technical support for<br/>assistance. See the "ASUS contact<br/>information" on page viii.</li> </ul>                                                                                                    |  |  |
| System failed memory test                 | <ul> <li>Install 184-pin RIMMs into the RIMM sockets.</li> <li>Check if the DIMMs on the DIMM sockets are properly installed.</li> <li>Make sure that your DIMMs are not defective.</li> <li>Refer to section "2.5 System memory" for instruction on installing a DIMM.</li> </ul> |  |  |
| System failed VGA test                    | <ul> <li>Install a PCI VGA card into one of<br/>the PCI slots, or a 1.5V AGP card<br/>into the AGP slot.</li> <li>Make sure that your VGA/AGP card<br/>is not defective.</li> </ul>                                                                                                |  |  |
| System failed due to CPU<br>over-clocking | <ul> <li>In JumperFree mode, check your<br/>CPU settings in BIOS and make<br/>sure you only set to the recom-<br/>mended settings. See section "4.4<br/>Advanced menu."</li> <li>In jumper mode, refer to section<br/>"2.7 Jumpers."</li> </ul>                                    |  |  |

| POST Message                               | Action                                                                                                    |
|--------------------------------------------|----------------------------------------------------------------------------------------------------|
| No keyboard detected                       | <ul> <li>Check your keyboard if properly connected to the purple PS/2 connector on the rear panel.</li> <li>See section "1.4 Motherboard Components" for the location of the connector.</li> </ul> |
| No floppy disk detected                    | <ul> <li>Make sure you have connected a floppy disk to the floppy disk connector on the motherboard.</li> <li>See section "2.8 Connectors."</li> </ul>                                             |
| No IDE hard disk detected                  | <ul> <li>Make sure you have connected an IDE hard disk drive to the one of the IDE connectors on the motherboard.</li> <li>See section "2.8 Connectors."</li> </ul>                                |
| CPU temperature too high                   | • Check CPU fan if working properly.                                                                                                    |
| CPU fan failed                             | • Check the CPU fan and make sure it turns on after you applied power to the system.                                                                                                    |
| CPU voltage out of range                   | <ul> <li>Check your power supply and<br/>make sure it is not defective.</li> <li>Call ASUS technical support for<br/>assistance. See the "ASUS contact<br/>information" on page viii.</li> </ul>   |
| System completed Power-On Self Test        | No action required                                                                                                    |
| Computer now booting from operating system | No action required                                                                                                    |

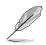

You may disable the ASUS POST Reporter in the BIOS setup. See section "4.4.2 I/O Device Configuration".

# **3.3** Powering off the computer

You must first exit the operating system and shut down the system before switching off the power. For ATX power supplies, you can press the ATX power switch after exiting or shutting down the operating system. If you use Windows 2000/XP, click the Start button, click Shut Down, then click the OK button to shut down the computer. The power supply should turn off after Windows shuts down.

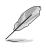

The message "You can now safely turn off your computer" does not appear when shutting down with ATX power supplies.

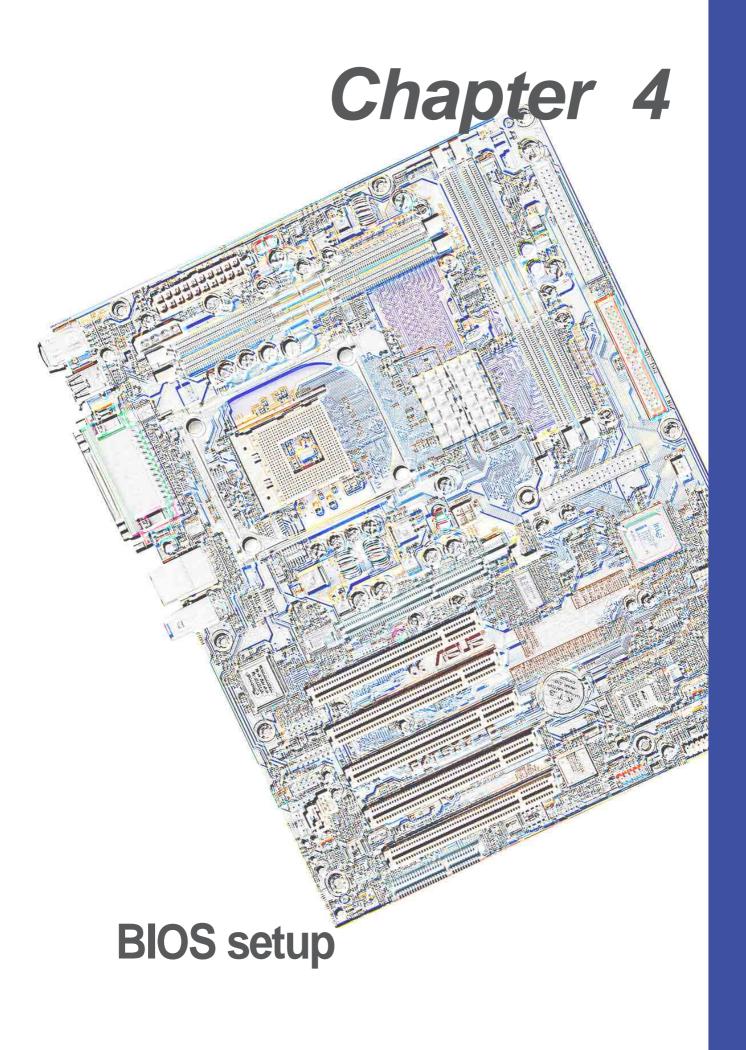

## 4.1 Managing and updating your BIOS

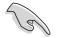

It is recommended that you save a copy of the motherboard's **original BIOS** to a bootable floppy disk in case you need to reinstall the original BIOS later.

## 4.1.1 Using ASUS EZ Flash to update the BIOS

The ASUS EZ Flash feature allows you to easily update the BIOS without having to go through the long process of booting from a diskette and using a DOS-based utility. The EZ Flash is built-in the BIOS firmware so it is accessible by simply pressing <Alt> + <F2> during the Power-On Self Tests (POST).

Follow these steps to update the BIOS using ASUS EZ Flash.

1. Download the latest BIOS file from the ASUS website (see ASUS contact information on page viii). Save the file to a floppy disk.

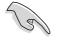

Write down the BIOS file name on a piece of paper. You need to type the **exact BIOS file name** at the EZ Flash screen.

- 2. Reboot the computer.
- 3. To use EZ Flash, press <Alt> + <F2> during POST to display the following screen.

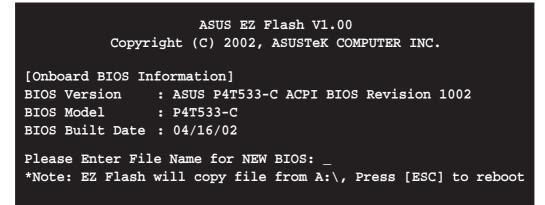

The BIOS information in the above screen is for reference only. What you see on your screen may not be exactly the same as shown.

Insert the disk that contains the new BIOS file into the floppy drive. You
will receive the error message, "WARNING! Device not ready." if you
proceed to step 5 without the disk in the drive.

5. At the prompt, "Please Enter File Name for NEW BIOS: \_", type in the BIOS file name that you downloaded from the ASUS website, then press <Enter>.

EZ Flash will automatically access drive A to look for the file name that you typed. When found, the following message appears on screen.

```
[BIOS Information in File]
BIOS Version: P4T533-C Boot Block
WARNING! Continue to update the BIOS (Y/N)? _
```

If you accidentally typed in a wrong BIOS file name, the error message, "WARNING! File not found." appears. Press <Enter> to remove the message, then type in the correct file name. Press <Enter>.

 At the above prompt, type Y to continue with the update process. Pressing N exits the EZ Flash utility and reboots the system without updating the BIOS.

The following prompts appear if you pressed Y.

```
Flash Memory: SST 49LF004
1. Update Main BIOS area (Y/N)? _
2. Update Boot Block area (Y/N)? _
```

- 7. For item 1, "Update Main BIOS area," press Y to update.
- 8. For item 2, "Update Boot Block area," press Y to update.

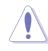

DO NOT shutdown or reset the system while updating the BIOS boot block area! Doing so may cause system boot failure.

9. When the update process is done, the message, "**Press a key to reboot**" appears. Press any key to reboot the system with the new BIOS.

## 4.1.2 Using AFLASH from a Floppy Disk

- 1. Type FORMAT A:/S at the DOS prompt to create a bootable system disk. DO NOT copy AUTOEXEC.BAT and CONFIG.SYS to the disk.
- 2. Type COPY D:\AFLASH\AFLASH.EXE A:\ (assuming D is your CD-ROM drive) to copy AFLASH.EXE to the boot disk you created.

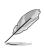

**NOTE!** AFLASH works only in DOS mode. It does not function in the DOS prompt within Windows, and does not function with certain memory drivers that may be loaded when you boot from the hard drive. It is recommended that you reboot using a floppy disk. Use only a DOS 6.2, WIN95 / WIN98 boot disk.

3. Reboot the computer from the floppy disk.

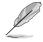

**NOTE!** BIOS setup must specify "Floppy" as the first item in the boot sequence.

4. In DOS mode, type A:\AFLASH <Enter> to run AFLASH.

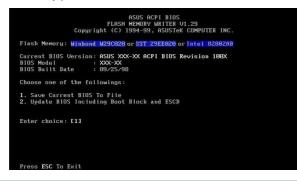

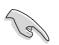

**IMPORTANT!** If the word "unknown" appears after Flash Memory:, the memory chip is either not programmable or is not supported by the ACPI BIOS and therefore, cannot be programmed by the Flash Memory Writer utility.

5. Select 1. Save Current BIOS to File from the Main menu and press <Enter>. The Save Current BIOS To File screen appears.

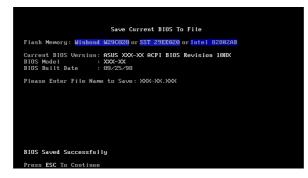

6. Type a filename and the path, for example, A:\XXX-XX.XXX, then press <Enter>.

### 4.1.3 Updating BIOS procedures

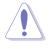

Update the BIOS only if you have problems with the motherboard and you are sure that the new BIOS revision will solve your problems. Careless updating may result to more problems with the motherboard!

- 1. Download an updated ASUS BIOS file from the Internet (see the ASUS website: *www.asus.com*) and save to the boot floppy disk you created earlier.
- 2. Boot from the floppy disk.
- 3. At the "A:\" prompt, type AFLASH and then press <Enter>.
- 4. At the Main Menu, type 2 then press <Enter>. The Update BIOS Including Boot Block and ESCD screen appears.
- 5. Type the filename of your new BIOS and the path, for example, A:\XXX-XX.XXX, then press <Enter>.

To cancel this operation, press <Enter>.

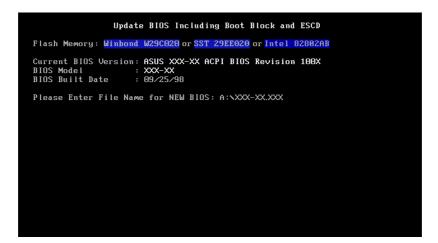

6. When prompted to confirm the BIOS update, press **Y** to start the update.

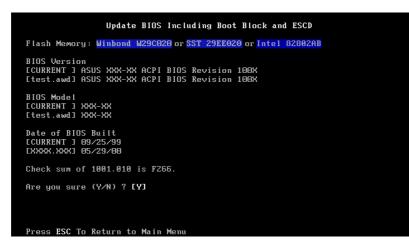

7. The utility starts to program the new BIOS information into the Flash ROM. The boot block is updated automatically only when necessary. This minimizes the possibility of boot problems in case of update failures. When the programming is done, the message *"Flashed Successfully"* appears.

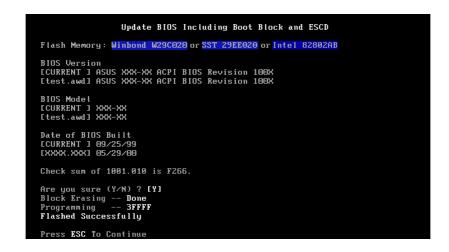

8. Follow the onscreen instructions to continue.

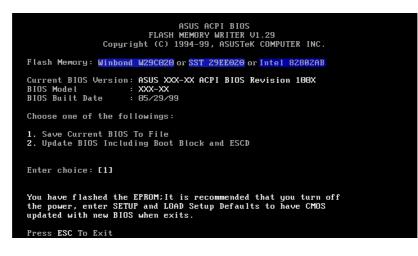

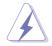

If you encounter problems while updating the new BIOS, DO NOT turn off the system because this may cause boot problems. Just repeat the process, and if the problem persists, load the original BIOS file you saved to the boot disk. If the Flash Memory Writer utility is not able to successfully update a complete BIOS file, the system may not boot. If this happens, call the ASUS service center for support.

# 4.2 BIOS Setup program

This motherboard supports a programmable Flash ROM that you can update using the provided utility described in section *"4.1 Managing and updating your BIOS."* 

Use the BIOS Setup program when you are installing a motherboard, reconfiguring your system, or prompted to "Run Setup". This section explains how to configure your system using this utility.

Even if you are not prompted to use the Setup program, you may want to change the configuration of your computer in the future. For example, you may want to enable the security password Feature or make changes to the power management settings. This requires you to reconfigure your system using the BIOS Setup program so that the computer can recognize these changes and record them in the CMOS RAM of the Flash ROM.

The Flash ROM on the motherboard stores the Setup utility. When you start up the computer, the system provides you with the opportunity to run this program. Press <Delete> during the Power-On Self Test (POST) to enter the Setup utility, otherwise, POST continues with its test routines.

If you wish to enter Setup after POST, restart the system by pressing <Ctrl> + <Alt> + <Delete>, or by pressing the reset button on the system chassis. You can also restart by turning the system off and then back on. Do this last option only if the first two failed.

The Setup program is designed to make it as easy to use as possible. It is a menu-driven program, which means you can scroll through the various sub-menus and make your selections among the predetermined choices.

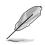

Because the BIOS software is constantly being updated, the following BIOS setup screens and descriptions are for reference purposes only, and may not exactly match what you see on your screen.

## 4.2.1 BIOS menu bar

The top of the screen has a menu bar with the following selections:

| MAIN     | Use this menu to make changes to the basic system configuration. |
|----------|------------------------------------------------------------------|
| ADVANCED | Use this menu to enable and make changes to the                  |

- **ADVANCED** Use this menu to enable and make changes to the advanced features.
- **POWER** Use this menu to configure and enable Power Management features.
- **BOOT** Use this menu to configure the default system device used to locate and load the Operating System.
- **EXIT** Use this menu to exit the current menu or to exit the Setup program.

To access the menu bar items, press the right or left arrow key on the keyboard until the desired item is highlighted.

### 4.2.2 Legend bar

At the bottom of the Setup screen is a legend bar. The keys in the legend bar allow you to navigate through the various setup menus. The following table lists the keys found in the legend bar with their corresponding functions.

| Navigation Key(s)                  | Function Description                                                  |
|------------------------------------|-----------------------------------------------------------------------|
| <f1> or <alt +="" h=""></alt></f1> | Displays the General Help screen from any-<br>where in the BIOS Setup |
| <esc></esc>                        | Jumps to the Exit menu or returns to the main menu from a sub-menu    |
| Left or Right arrow                | Selects the menu item to the left or right                            |
| Up or Down arrow                   | Moves the highlight up or down between fields                         |
| - (minus key)                      | Scrolls backward through the values for the highlighted field         |
| + (plus key) or spacebar           | Scrolls forward through the values for the high-<br>lighted field     |
| <enter></enter>                    | Brings up a selection menu for the highlighted field                  |
| <home> or <pgup></pgup></home>     | Moves the cursor to the first field                                   |
| <end> or <pgdn></pgdn></end>       | Moves the cursor to the last field                                    |
| <f5></f5>                          | Resets the current screen to its Setup Defaults                       |
| <f10></f10>                        | Saves changes and exits Setup                                         |

ASUS P4T533-C motherboard user guide

#### **General help**

In addition to the Item Specific Help window, the BIOS setup program also provides a General Help screen. You may launch this screen from any menu by simply pressing <F1> or the <Alt> + <H> combination. The General Help screen lists the legend keys and their corresponding functions.

#### Saving changes and exiting the Setup program

See *"4.7 Exit Menu"* for detailed information on saving changes and exiting the setup program.

#### Scroll bar

When a scroll bar appears to the right of a help window, it indicates that there is more information to be displayed that will not fit in the window. Use <PgUp> and <PgDn> or the up and down arrow keys to scroll through the entire help document. Press <Home> to display the first page, press <End> to go to the last page. To exit the help window, press <Enter> or <Esc>.

#### Sub-menu

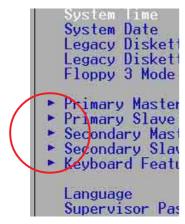

Note that a right pointer symbol (as shown on the left) appears to the left of certain fields. This pointer indicates that you can display a sub-menu from this field. A sub-menu contains additional options for a field parameter. To display a sub-menu, move the highlight to the field and press <Enter>. The sub-menu appears. Use the legend keys to enter values and move from field to field within a sub-menu as you would within a menu. Use the <Esc> key to return to the main menu.

Take some time to familiarize yourself with the legend keys and their corresponding functions. Practice navigating through the various menus and sub-menus. If you accidentally make unwanted changes to any of the fields, use the set default hot key <F5> to load the Setup default values. While moving around through the Setup program, note that explanations appear in the Item Specific Help window located to the right of each menu. This window displays the help text for the currently highlighted field.

## 4.3 Main menu

When you enter the Setup program, the following screen appears.

| Main Advanced                                                                                                    | AwardBIOS Setup Utility<br>Power Boot Exit                             |                                                                           |
|----------------------------------------------------------------------------------------------------|------------------------------------------------------------------------|---------------------------------------------------------------------------|
| Quality Theory                                                                                                    | 1                                                                      | Item Specific Help                                                        |
| System Time<br>System Date<br>Legacy Diskette A<br>Legacy Diskette B<br>Floppy 3 Mode Support                                           | [17:40:03]<br>[08/02/2000]<br>[1.44M, 3.5 in.]<br>[None]<br>[Disabled] | <enter> to select field;<br/>&lt;+&gt;,&lt;-&gt; to change value.</enter> |
| <ul> <li>Primary Master</li> <li>Primary Slave</li> <li>Secondary Master</li> <li>Secondary Slave</li> <li>Keyboard Features</li> </ul> | [Auto]<br>[Auto]<br>[Auto]<br>[Auto]                                   |                                                                           |
| Language<br>Supervisor Password<br>User Password<br>Halt On<br>Installed Memory                                                         | [English]<br>[Disabled]<br>[Disabled]<br>[All Errors]<br>256MB         |                                                                           |
| F1 Help 14 Select I<br>ESC Exit 🕶 Select M                                                                                              |                                                                        | F5 Setup Defaults<br>enu F10 Save and Exit                                |

### System Time [XX:XX:XX]

Sets the system to the time that you specify (usually the current time). The format is hour, minute, second. Valid values for hour, minute and second are Hour: (00 to 23), Minute: (00 to 59), Second: (00 to 59). Use the <Tab> or <Shift> + <Tab> keys to move between the hour, minute, and second fields.

### System Date [XX/XX/XXXX]

Sets the system to the date that you specify (usually the current date). The format is month, day, year. Valid values for month, day, and year are Month: (1 to 12), Day: (1 to 31), Year: (up to 2084). Use the <Tab> or <Shift> + <Tab> keys to move between the month, day, and year fields.

#### Legacy Diskette A [1.44M, 3.5 in.]

Sets the type of floppy drive installed. Configuration options: [None] [360K, 5.25 in.] [1.2M , 5.25 in.] [720K , 3.5 in.] [1.44M, 3.5 in.] [2.88M, 3.5 in.]

#### Floppy 3 Mode Support [Disabled]

This is required to support older Japanese floppy drives. The Floppy 3 Mode feature allows reading and writing of 1.2MB (as opposed to 1.44MB) on a 3.5-inch diskette. Configuration options: [Disabled] [Enabled]

### 4.3.1 Primary & Secondary Master/Slave

| Primary Mas                                                                                                    | ter [Auto]                                                                                              | Item Specific Help                                                                                                    |
|----------------------------------------------------------------------------------------------------|----------------------------------------------------------------------------------------------------|----------------------------------------------------------------------------------------------------|
| Type<br>Cylinders<br>Head<br>Sector<br>CHS Capacity<br>Maximum LBA Capacity<br>Multi-Sector Transfers<br>SMART Monitoring<br>PIO Mode<br>ULTRA DMA Mode | [Auto]<br>[ 1024]<br>[255]<br>[63]<br>8422MB<br>25590MB<br>[Maximum]<br>[Disabled]<br>[4]<br>[Disabled] | <enter> to select the<br/>type of the IDE drive.<br/>[User Type HDD] allows<br/>you to set each entry o<br/>your own.<br/>WARNING: Ultra DMA mode<br/>3/4/5 can be enabled<br/>only when BIOS detects<br/>shielded 80-pin cable.</enter> |

### Type [Auto]

Select [Auto] to automatically detect an IDE hard disk drive. If automatic detection is successful, Setup automatically fills in the correct values for the remaining fields on this sub-menu. If automatic detection fails, this may be because the hard disk drive is too old or too new. If the hard disk was already formatted on an older system, Setup may detect incorrect parameters. In these cases, select [User Type HDD] to manually enter the IDE hard disk drive parameters. Refer to the next section for details.

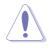

Before attempting to configure a hard disk drive, make sure you have the correct configuration information supplied by the drive manufacturer. Incorrect settings may cause the system to fail to recognize the installed hard disk.

#### [User Type HDD]

| Primary Master                                                                                                    | [User Type HDD]                                                                                                    | Item Specific Help                                                                                                    |
|----------------------------------------------------------------------------------------------------|----------------------------------------------------------------------------------------------------|----------------------------------------------------------------------------------------------------|
| Type<br>Translation Method<br>Cylinders<br>Head<br>Sector<br>CHS Capacity<br>Maximum LBA Capacity<br>Multi-Sector Transfers<br>SMART Monitoring<br>PIO Mode<br>ULTRA DMA Mode | [User Type HDD]<br>[LBA]<br>[ 1024]<br>[255]<br>[63]<br>8422MB<br>25590MB<br>[Maximum]<br>[Disabled]<br>[4]<br>[Disabled] | <enter> to select the<br/>type of the IDE drive.<br/>[User Type HDD] allows<br/>you to set each entry o<br/>your own.<br/>WARNING: Ultra DMA mode<br/>3/4/5 can be enabled<br/>only when BIOS detects<br/>shielded 80-pin cable.</enter> |

Manually enter the number of cylinders, heads and sectors per track for the drive. Refer to the drive documentation or on the drive label for this information.

After entering the IDE hard disk drive information into BIOS, use a disk utility, such as FDISK, to partition and format new IDE hard disk drives. This is necessary so that you can write or read data from the hard disk. Make sure to set the partition of the Primary IDE hard disk drives to active.

If no drive is installed or if you are removing a drive and not replacing it, select [None].

Other options for the Type field are:

[CD-ROM] - for IDE CD-ROM drives

[LS-120] - for LS-120 compatible floppy disk drives

[**ZIP**] - for ZIP-compatible disk drives

[MO] - for IDE magneto optical disk drives

[Other ATAPI Device] - for IDE devices not listed here

After making your selections on this sub-menu, press the <Esc> key to return to the Main menu. When the Main menu appears, the hard disk drive field displays the size for the hard disk drive that you configured.

#### Translation Method [LBA]

Select the hard disk drive type in this field. When Logical Block Addressing (LBA) is enabled, the 28-bit addressing of the hard drive is used without regard for cylinders, heads, or sectors. Note that LBA Mode is necessary for drives with more than 504MB storage capacity. Configuration options: [LBA] [LARGE] [Normal] [Match Partition Table] [Manual]

#### Cylinders

This field configures the number of cylinders. Refer to the drive documentation to determine the correct value. To make changes to this field, set the Type field to [User Type HDD] and the Translation Method field to [Manual].

#### Head

This field configures the number of read/write heads. Refer to the drive documentation to determine the correct value. To make changes to this field, set the Type field to [User Type HDD] and the Translation Method field to [Manual].

#### Sector

This field configures the number of sectors per track. Refer to the drive documentation to determine the correct value. To make changes to this field, set the Type field to [User Type HDD] and the Translation Method field to [Manual].

#### **CHS** Capacity

This field shows the drive's maximum CHS capacity as calculated by the BIOS based on the drive information you entered.

#### Maximum LBA Capacity

This field shows the drive's maximum LBA capacity as calculated by the BIOS based on the drive information you entered.

#### Multi-Sector Transfers [Maximum]

This option automatically sets the number of sectors per block to the highest number that the drive supports. Note that when this field is automatically configured, the set value may not always be the fastest value for the drive. You may also manually configure this field. Refer to the documentation that came with the hard drive to determine the optimum value and set it manually. To make changes to this field, set the Type field to [User Type HDD]. Configuration options: [Disabled] [2 Sectors] [4 Sectors] [8 Sectors] [16 Sectors] [32 Sectors] [Maximum]

#### SMART Monitoring [Disabled]

This field allows you to enable or disable the S.M.A.R.T. (Self-Monitoring, Analysis and Reporting Technology) system that utilizes internal hard disk drive monitoring technology. This parameter is normally disabled because the resources used in the SMART monitoring feature may decrease system performance. Configuration options: [Disabled] [Enabled]

### PIO Mode [4]

This option lets you set a PIO (Programmed Input/Output) mode for the IDE device. Modes 0 through 4 provide successive increase in performance. Configuration options: [0] [1] [2] [3] [4]

### Ultra DMA Mode [Disabled]

Ultra DMA capability allows improved transfer speeds and data integrity for compatible IDE devices. Set to [Disabled] to suppress Ultra DMA capability. To make changes to this field, set the Type field to [User Type HDD]. Configuration options: [0] [1] [2] [3] [4] [5] [Disabled]

## 4.3.2 Keyboard Features

| AwardBIOS Setup Utility                                                           |                                             |                                        |  |  |  |  |
|-----------------------------------------------------------------------------------|---------------------------------------------|----------------------------------------|--|--|--|--|
| Keyboard Fea                                                                      | Item Specific Help                          |                                        |  |  |  |  |
| Boot Up NumLock Status<br>Keyboard Auto-Repeat Rate<br>Keyboard Auto-Repeat Delay | [ <mark>]n</mark> ]<br>[6/Sec]<br>[1/4 Sec] | Select Power-on state<br>for Numlock   |  |  |  |  |
| F1 Help ↑↓ Select Item<br>ESC Exit ↔ Select Menu                                  | -/+ Change Values<br>Enter Select⊳Sub-Me    | F5 Setup Defaults<br>F10 Save and Exit |  |  |  |  |

#### Boot Up NumLock Status [On]

This field enables users to activate the Number Lock function upon system boot. Configuration options: [Off] [On]

#### Keyboard Auto-Repeat Rate [6/Sec]

This controls the speed at which the system registers repeated keystrokes. Options range from 6 to 30 characters per second. Configuration options: [6/Sec] [8/Sec] [10/Sec] [12/Sec] [15/Sec] [20/Sec] [24/Sec] [30/Sec]

#### Keyboard Auto-Repeat Delay [1/4 Sec]

This field sets the time interval for displaying the first and second characters. Configuration options: [1/4 Sec] [1/2 Sec] [3/4 Sec] [1 Sec]

Main menu items continued...

### Language [English]

This field displays the BIOS language version. (This product does not support multi-language BIOS programs.)

#### Supervisor Password [Disabled] / User Password [Disabled]

These fields allow you to set passwords. To set a password, highlight the appropriate field and press <Enter>. Type in a password then press <Enter>. You can type up to eight alphanumeric characters. Symbols and other characters are ignored. To confirm the password, type the password again and press <Enter>. The password is now set to [Enabled]. This password allows full access to the BIOS Setup menus. To clear the password, highlight this field and press <Enter>. The same dialog box as above appears. Press <Enter>. The password is set to [Disabled].

#### A note about passwords

The BIOS Setup program allows you to specify passwords in the Main menu. The passwords control access to the BIOS during system startup. Passwords are not case sensitive, meaning, passwords typed in either uppercase or lowercase letters are accepted. The BIOS Setup program allows you to specify two different passwords: a Supervisor password and a User password. If you did not set a Supervisor password, anyone can access the BIOS Setup program. If you did, the Supervisor password is required to enter the BIOS Setup program and to gain full access to the configuration fields.

#### Halt On [All Errors]

This field specifies the types of errors that will cause the system to halt. Configuration options: [All Errors] [No Error] [All but Keyboard] [All but Disk] [All but Disk/Keyboard]

#### Installed Memory [XXX MB]

This field automatically displays the amount of conventional memory detected by the system during the boot process.

## 4.4 Advanced Menu

| AwardBIOS Setup Utility<br>Main Advanced Power Boot Exit                                                                            |                                                                                                    |                                                                                                    |  |  |  |
|----------------------------------------------------------------------------------------------------|----------------------------------------------------------------------------------------------------|----------------------------------------------------------------------------------------------------|--|--|--|
| MainAdvancedPoweCPU Speed<br>CPU Frequency Multiple<br>CPU/PCI Frequency (MHz)<br>RDRAM/FSB Frequency Ratio<br>                     | r Boot Exit<br>[Manual]<br>[8x]<br>[100/33]<br>[Auto]<br>[Auto]<br>[V]<br>[Enabled]<br>[Enabled]<br>[Enabled]<br>[Enabled]<br>[Auto]<br>[Auto] | Item Specific Help<br>To make changes to the<br>first 4 fields, the<br>motherboard must be set<br>to jumperfree mode.<br>To set the following 2<br>fields, the CPU speed<br>must be set to [Manual].<br>If the frequency<br>multiple or bus<br>frequency are adjusted |  |  |  |
| <ul> <li>Chip Configuration</li> <li>I/O Device Configuration</li> <li>PCI Configuration</li> <li>F1 Help 14 Select Item</li> </ul> | -/+ Change Values                                                                                                    | too high, the system may<br>hang. Please turn off<br>the system and then<br>restart to set the CPU<br>settings.<br>F5 Setup Defaults                                                                                                    |  |  |  |
| FSC Fxit ++ Select Menu                                                                                                    | Enter Select ► Sub-Me                                                                                                    |                                                                                                    |  |  |  |

#### CPU Speed [Manual]

When the motherboard is set to JumperFree<sup>™</sup> mode, this field allows you to select the internal frequency of the CPU. Select [Manual] if you want to make changes to the two subsequent fields.

Selecting a frequency higher than the CPU manufacturer recommends may cause the system to hang or crash!

#### CPU Frequency Multiple (when CPU Speed is set to [Manual])

This field is for unlocked processors only. If your processor frequency multiple is locked, you cannot access this field. This field allows you to set the frequency multiple between the CPU's internal frequency (CPU speed) and external frequency.

#### CPU/PCI Frequency (MHz) (when CPU Speed is set to [Manual])

This feature tells the clock generator what frequency to send to the system bus and PCI bus. The bus frequency (external frequency) multiplied by the bus multiple equals the CPU speed. The setting of this field depends on the CPU Frequency Multiple.

#### RDRAM/FSB Frequency Ratio [Auto]

This field determines whether the memory clock frequency is set to be in synchronous or asynchronous mode with respect to the system frequency. The options that appear in the popup menu vary according to the CPU/PCI Frequency (MHz). Configuration options: [Auto] [1:1] [3:4] [3:5] [4:5] (The configuration options vary depending on the CPU frequency.)

#### CPU VCore Setting [Auto]

This field determines if the CPU Vcore is automatically scaled or set manually by the user. The default for this field is [Auto], so the CPU vcore voltage is set for maximum performance without stressing the CPU. Configuration options: [Manual] [Auto]

#### CPU VCore [Auto]

When the CPU VCore Setting parameter is set to [Manual], this item allows you to select a specific CPU core voltage. This field is not accessible when the CPU VCore Setting parameter is set to [Auto]. Configuration options: [Manual] [Auto]

#### CPU Level 1 / 2 Cache [Enabled]

These fields allow you to choose from the default of [Enabled] or choose [Disabled] to turn on or off the CPU Level 1 and Level 2 built-in cache. Configuration options: [Disabled] [Enabled]

#### BIOS Update [Enabled]

This field functions as an update loader integrated into the BIOS to supply the processor with the required data. When set to [Enabled], the BIOS loads the update on all processors during system bootup. Configuration options: [Disabled] [Enabled]

#### PS/2 Mouse [Auto]

The default setting [Auto] allows the system to detect a PS/2 mouse at startup. If a mouse is detected, the BIOS assigns IRQ12 to the PS/2 mouse. Otherwise, IRQ12 can be used for expansion cards. When you set this field to [Enabled], BIOS reserves IRQ12, whether or not a PS/2 mouse is detected at startup. Configuration options: [Enabled] [Auto]

#### USB Legacy Support [Auto]

This motherboard supports Universal Serial Bus (USB) devices. The default of [Auto] allows the system to detect a USB device at startup. If detected, the USB controller legacy mode is enabled. If not detected, the USB controller legacy mode is disabled. When you set this field to [Disabled], the USB controller legacy mode is disabled whether or not you are using a USB device. Configuration options: [Disabled] [Enabled] [Auto] **OS/2 Onboard Memory > 64M [Disabled]** 

When using OS/2 operating systems with installed DRAM of greater than 64MB, you need to set this option to [Enabled]. Otherwise, leave to the default setting [Disabled]. Configuration options: [Disabled] [Enabled]

## 4.4.1 Chip Configuration

| Awanced                                                                                                    | ardBIOS Setup Utilit                                                | y.                                                                                                    |
|----------------------------------------------------------------------------------------------------|---------------------------------------------------------------------|----------------------------------------------------------------------------------------------------|
| Chip Configuration                                                                                                    |                                                                     | Item Specific Help                                                                                                    |
| Graphics Aperture Size<br>Video Memory Cache Mode<br>Memory Hole At 15M-16M<br>Delay Transaction<br>Onboard PCI IDE Enable | [ <mark>64NB</mark> ]<br>[UC]<br>[Disabled]<br>[Disabled]<br>[Both] | <enter> to select SDRAM<br/>configuration.<br/>[By SPD] is recommended.<br/>[User Define] allows you<br/>to set each<br/>configuration on your<br/>own.</enter> |
| F1 Help ↑↓ Select Item<br>ESC Exit ↔ Select Menu                                                                           | -/+ Change Valu<br>Enter Select⊧Su                                  |                                                                                                    |

#### Graphics Aperture Size [64MB]

This feature allows you to select the size of mapped memory for AGP graphic data. Configuration options: [4MB] [8MB] [16MB] [32MB] [64MB] [128MB] [256MB]

#### Video Memory Cache Mode [UC]

USWC (uncacheable, speculative write combining) is a new cache technology for the video memory of the processor. It can greatly improve the display speed by caching the display data. You must set this to UC (uncacheable) if your display card does not support this feature, otherwise the system may not boot. Configuration options: [UC] [USWC]

#### Memory Hole At 15M-16M [Disabled]

This field allows you to reserve an address space for ISA expansion cards. Setting the address space to a particular setting makes that memory space unavailable to other system components. Expansion cards can only access memory up to 16MB. Configuration options: [Disabled] [Enabled]

#### **Delay Transaction [Disabled]**

Configuration options: [Disabled] [Enabled]

#### **Onboard PCI IDE Enable [Both]**

This field allows tou to enable either the primary IDE channel or secondary IDE channel, or both. You can also set both channels to [Disabled]. Configuration options: [Both] [Primary] [Secondary] [Disabled]

## 4.4.2 I/O Device Configuration

| Advanced I/O Device Configur                                                                                                    | cation                                                                                                    | Item Specific Help |
|----------------------------------------------------------------------------------------------------|----------------------------------------------------------------------------------------------------|--------------------|
| Onboard FDC Swap A & B<br>Floppy Disk Access Control<br>Onboard Serial Port 1<br>Onboard Serial Port 2<br>UART2 Use As<br>Onboard Parallel Port<br>Parallel Port Mode<br>ECP DMA Select<br>Onboard Game Port<br>Onboard MIDI I/O<br>Onboard Smart Card Reader<br>Onboard AC97 Modem Controller<br>Onboard AC97 Audio Controller<br>Speech POST Reporter | [No Swap]<br>[R/W]<br>[3F8H/IRQ4]<br>[2F8H/IRQ3]<br>[COM Port]<br>[378H/IRQ7]<br>[378H/IRQ7]<br>[ECP+EPP]<br>[3]<br>[Disabled]<br>[Disabled]<br>[Disabled]<br>[Disabled]<br>[Auto] | <pre></pre>        |
|                                                                                                    | /+ Change Value<br>nter Select►Sub                                                                                                    |                    |

#### Floppy Disk Access Control [R/W]

When set to [Read Only], this parameter protects files from being copied to floppy disks by allowing reads from, but not writes to, the floppy disk drive. The default setting [R/W] allows both reads and writes. Configuration options: [R/W] [Read Only]

#### Onboard Serial Port 1 [3F8H/IRQ4] Onboard Serial Port 2 [Disabled]

These fields allow you to set the addresses for the onboard serial connectors. Serial Port 1 and Serial Port 2 must have different addresses. Configuration options: [3F8H/IRQ4] [2F8H/IRQ3] [3E8H/IRQ4] [2E8H/IRQ10] [Disabled]

#### UART2 Use As [Disabled]

This field allows you to select the device on which to assign UART2. If you select [IR] or [Smart Card Reader], set an I/O address for the item **Onboard Serial Port 2**. Configuration options: [COM Port] [IR] [Smart Card Reader]

#### Onboard Parallel Port [378H/IRQ7]

This field sets the address of the onboard parallel port connector. If you disable this field, the Parallel Port Mode and ECP DMA Select configurations are not available. Configuration options: [Disabled] [378H/IRQ7] [278H/IRQ5]

#### Parallel Port Mode [ECP+EPP]

This field allows you to set the operation mode of the parallel port. [Normal] allows normal-speed operation but in one direction only; [EPP] allows bidirectional parallel port operation; [ECP] allows the parallel port to operate in bidirectional DMA mode; [ECP+EPP] allows normal speed operation in a two-way mode. Configuration options: [Normal] [EPP] [ECP] [ECP+EPP]

#### ECP DMA Select [3]

This field allows you to configure the parallel port DMA channel for the selected ECP mode. This selection is available only if you select [ECP] or [ECP+EPP] in Parallel Port Mode above. Configuration options: [1] [3]

#### Onboard Game Port [200H-207H]

This field sets the I/O address for the game port. Configuration options: [Disabled] [200H-207H] [208H-20FH] [Disabled]

#### Onboard MIDI I/O [Disabled]

This field sets the I/O address for the MIDI I/O port. Configuration options: [Disabled] [330H-331H] [300H-301H] [Disabled]

#### **Onboard Smart Card Reader [Disabled]**

This field enables or disables smart card reader support. Configuration options: [Enabled] [Disabled].

#### Onboard AC97 Modem Controller [Enabled]

This parameter allows you to enable or disable the onboard Modem controller. Keep the setting [Auto] if you wish to use the onboard LAN feature. Set this field to [Disabled] if you installed a PCI LAN card. The LAN card includes a controller chipset. Configuration options: [Disabled] [Auto]

#### Onboard AC97 Audio Controller [Enabled]

This parameter allows you to enable or disable the onboard AC97 audio controller. Configuration options: [Disabled] [Auto]

#### Speech POST Reporter [Enabled]

This field enables or disables the ASUS POST Reporter<sup>™</sup>feature. More information is available in section 3.2, Vocal POST Messages. Configuration options: [Enabled] [Disabled].

### 4.4.3 PCI Configuration

| AwardBIOS Setup Utility Advanced                                                                                                    |                                                                                                    |                                       |  |  |
|----------------------------------------------------------------------------------------------------|----------------------------------------------------------------------------------------------------|---------------------------------------|--|--|
| PCI Configu                                                                                                    | ration                                                                                                    | Item Specific Help                    |  |  |
| Slot 1 IRO<br>Slot 2 IRQ<br>Slot 3 IRQ<br>Slot 4 IRQ<br>Slot 5 IRO<br>PCI/VGA Palette Snoop<br>PCI Latency Timer<br>USB Function<br>Primary VGA BIOS<br>Onboard LAN<br>Onboard LAN Boot ROM<br>► PCI IRQ Resource Exclusion | [ <mark>Auto</mark> ]<br>[Auto]<br>[Auto]<br>[Auto]<br>[Auto]<br>[Disabled]<br>[ 32]<br>[Both]<br>[PCI VGA Card]<br>[Enabled]<br>[Disabled] | <enter> to select an<br/>IRQ.</enter> |  |  |
| F1 Help 1↓ Select Item<br>ESC Exit ↔ Select Menu                                                                                                    | -/+ Change Values<br>Enter Select ► Sub-                                                                                                    |                                       |  |  |

#### Slot 1, 2, 3, 4, 5 IRQ [Auto]

These fields automatically assign the IRQ for each PCI slot. The default setting for each field is [Auto], which utilizes auto-routing to determine IRQ assignments. Configuration options: [Auto] [NA] [3] [4] [5] [7] [9] [10] [11] [12] [14] [15]

#### PCI/VGA Palette Snoop [Disabled]

Some non-standard VGA cards, like graphics accelerators or MPEG video cards, may not show colors properly. Setting this field to [Enabled] corrects this problem. If you are using standard VGA cards, leave this field to the default setting [Disabled]. Configuration options: [Disabled] [Enabled]

#### PCI Latency Timer [32]

Leave this field to the default setting [32] for best performance and stability.

#### **USB Function [Both]**

This motherboard supports Universal Serial Bus (USB) devices. Keep the default setting [Both] to connect USB devices. Select the setting [Disabled] if you do not wish to use the USB feature. Configuration options: [Both] [Disabled] [Primary]

#### Primary VGA BIOS [PCI VGA Card]

This field allows you to select the primary graphics card. Configuration options: [PCI VGA Card] [AGP VGA Card]

#### Onboard LAN [Enabled]

This motherboard supports onboard LAN. Select the [Enabled] to activate this feature. Configuration options: [Disabled] [Enabled]

#### **Onboard LAN Boot Rom [Disabled]**

This motherboard supports boot up from onboard LAN Boot Rom. Select the [Enabled] to activate this feature. Configuration options: [Disabled] [Enabled]

#### 4.4.3.1 PCI IRQ Resource Exclusion

| AwardBIOS Setup Util                                                                                                    | ity                                                                                                    |
|----------------------------------------------------------------------------------------------------|----------------------------------------------------------------------------------------------------|
| PCI IRQ Resource Exclusion                                                                                                    | Item Specific Help                                                                                                    |
| IRO 3 Reserved [No/ICU]<br>IRO 4 Reserved [No/ICU]<br>IRO 5 Reserved [No/ICU]<br>IRO 7 Reserved [No/ICU]<br>IRO 9 Reserved [No/ICU]<br>IRO 10 Reserved [No/ICU]<br>IRO 11 Reserved [No/ICU]<br>IRO 12 Reserved [No/ICU]<br>IRO 14 Reserved [No/ICU]<br>IRO 15 Reserved [No/ICU] | Select [Yes] if this IRQ<br>is required by a legacy<br>ISA card and you are not<br>using ICU; otherwise,<br>select [No/ICU]. |
| F1 Help 1↓ Select Item -/+ Change Va<br>ESC Exit ↔ Select Menu Enter Select ►                                                                                                    |                                                                                                    |

#### IRQ XX Reserved [No/ICU]

These fields indicate whether or not the displayed IRQ for each field is being used by a legacy (non-PnP) ISA card. The setting [No/ICU] for an IRQ field indicates that you are using the ISA Configuration Utility (ICU), and that this particular IRQ is NOT required by a legacy ISA card. Set the IRQ field to [Yes] if you install a legacy ISA card that requires a unique IRQ and you are NOT using ICU. Configuration options: [No/ICU] [Yes]

# 4.5 Power Menu

The Power menu allows you to reduce power consumption. This feature turns off the video display and shuts down the hard disk after a period of inactivity.

| AwardBIOS Setup Utility<br>Main Advanced Power Boot Exit                                                                                                    |                                                                                                    |                                                                                                    |  |  |
|----------------------------------------------------------------------------------------------------|----------------------------------------------------------------------------------------------------|----------------------------------------------------------------------------------------------------|--|--|
| Power Management<br>Video Off Option<br>Video Off Method<br>HDD Power Down<br>ACPI Suspend To RAM<br>Suspend Mode<br>PWR Button < 4 Secs<br>► Power Up Control<br>► Hardware Monitor | [User Defined]<br>[Suspend -> Off]<br>[DPMS OFF]<br>[Disabled]<br>[Disabled]<br>[Disabled]<br>[Soft Off] | Item Specific Help<br><enter> to select the<br/>power saving mode. You<br/>can select IUser<br/>Defined1 to go to the<br/>suspend mode entry<br/>below.</enter> |  |  |
| F1 Help ↑↓ Select<br>ESC Exit ↔ Select                                                                                                    |                                                                                                    |                                                                                                    |  |  |

### Power Management [User Defined]

This field allows you to activate or deactivate the automatic power saving features. When set to [Disabled], the power management features do not function regardless of the other settings on this menu. The [User Defined] option allows you to set the period of inactivity before the system enters suspend mode. Refer to "Suspend Mode" later in this section.

When set to [Max Saving], system power is conserved to its greatest amount. This setting automatically puts the system into suspend mode after a brief period of system inactivity. [Min Saving] allows the least power saving as the system enters suspend mode only after a long period of inactivity. Configuration options: [User Defined] [Disabled] [Min Saving] [Max Saving]

(z)

You should install the Advanced Power Management (APM) utility to keep the system time updated even when the computer enters suspend mode. In Windows 3.x and Windows 95, you need to install Windows with the APM feature. In Windows 98 or later, APM is automatically installed as indicated by a battery and power cord icon labeled "Power Management" in the Control Panel. Select the item "Advanced" in the Power Management Properties dialog box.

## Video Off Option [Suspend -> Off ]

This field determines when to activate the video off feature for monitor power management. Configuration options: [Always On] [Suspend -> Off]

## Video Off Method [DPMS OFF]

This field defines the video off features. The Display Power Management System (DPMS) feature allows the BIOS to control the video display card if it supports the DPMS feature. [Blank Screen] only blanks the screen. Use this for monitors without power management or "green" features.

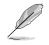

Even if installed, your screen saver does not display when you select [Blank Screen] for the above field.

[V/H SYNC+Blank] blanks the screen and turns off vertical and horizontal scanning. Configuration options: [Blank Screen] [V/H SYNC+Blank] [DPMS Standby] [DPMS Suspend] [DPMS OFF] [DPMS Reduce ON]

## HDD Power Down [Disabled]

Shuts down any IDE hard disk drives in the system after a period of inactivity as set in this user-configurable field. This feature does not affect SCSI hard drives. Configuration options: [Disabled] [1 Min] [2 Min] [3 Min]...[15 Min]

## ACPI Suspend To RAM [Disabled]

This field allows you to enable or disable the ACPI Suspend-to-RAM feature. To support this feature, the +5VSB of the power supply should have the capacity to provide more than 720mA current. Configuration options: [Disabled] [Enabled]

## Suspend Mode [Disabled]

Sets the time period before the system goes into suspend mode. Configuration options: [Disabled] [1~2 Min] [2~3 Min] [4~5 min] [8~9 Min] [20 Min] [30 Min] [40 Min]

## PWR Button < 4 Secs [Soft Off]

When set to [Soft off], the ATX switch can be used as a normal system power-off button when pressed for less than 4 seconds. [Suspend] allows the button to have a dual function where pressing less than 4 seconds puts the system in sleep mode. Regardless of the setting, holding the ATX switch for more than 4 seconds powers off the system. Configuration options: [Soft off] [Suspend]

# 4.5.1 Power Up Control

| Power Up Cont                                                                                                    | rol                                                                                            | Item Specific Help                                                                             |
|----------------------------------------------------------------------------------------------------|------------------------------------------------------------------------------------------------|------------------------------------------------------------------------------------------------|
| AC Power Loss Restart<br>Wake/Power Up On Ext. Modem<br>Power Up On PCI Card<br>Power On By PS/2 Keyboard<br>Power On By PS/2 Mouse<br>Power On By USB<br>Automatic Power Up | [Disabled]<br>[Disabled]<br>[Disabled]<br>[Disabled]<br>[Disabled]<br>[Disabled]<br>[Disabled] | <enter> to select<br/>whether or not to<br/>restart the system afte<br/>AC power loss.</enter> |

## AC PWR Loss Restart [Disabled]

This allows you to set whether or not to reboot the system after power interruptions. [Disabled] leaves your system off while [Enabled] reboots the system. [Previous State] sets the system back to the state it was before the power interruption. Configuration options: [Disabled] [Enabled] [Previous State]

### Wake/Power Up On Ext. Modem [Disabled]

This allows either settings of [Enabled] or [Disabled] for powering up the computer when the external modem receives a call while the computer is in Soft-off mode. Configuration options: [Disabled] [Enabled]

The computer cannot receive or transmit data until the computer and applications are fully running. Thus, connection cannot be made on the first try. Turning an external modem off and then back on while the computer is off causes an initialization string that turns the system power on.

## Power Up On PCI Card [Disabled]

When set to [Enabled], this parameter allows you to turn on the system through a PCI modem. This feature requires an ATX power supply that provides at least 1A on the +5VSB lead. Configuration options: [Disabled] [Enabled]

## Power On By PS/2 Keyboard [Disabled]

This parameter allows you to use specific keys on the keyboard to turn on the system. This feature requires an ATX power supply that provides at least 1A on the +5VSB lead. Configuration options: [Disabled] [Space Bar] [Ctrl-Esc] [Power Key]

## Power On By PS/2 Mouse [Disabled]

This parameter allows you to use specific keys on the mouse to turn on the system. This feature requires an ATX power supply that provides at least 1A on the +5VSB lead. Configuration options: [Disabled] [Enabled]

## Power On By USB [Disabled]

When set to [Enabled], this item allows you to turn on the system through the a USB device. Configuration options: [Disabled] [Enabled]

## Automatic Power Up [Disabled]

This allows an unattended or automatic system power up. You may configure your system to power up at a certain time of the day by selecting [Everyday] or at a certain time and day by selecting [By Date]. Configuration options: [Disabled] [Everyday] [By Date]

# 4.5.2 Hardware Monitor

|                                                               |                                                  | Item Specific Help |
|---------------------------------------------------------------|--------------------------------------------------|--------------------|
| MB Temperature<br>CPU Temperature<br>POWER Temperature        | <mark>33°C/91°F</mark><br>61°C/141°F<br>[Ignore] |                    |
| CPU Fan Speed<br>Chassis Fan Speed<br>POWER Fan Speed         | <b>7500RPM</b><br>N/A<br>N/A                     |                    |
| VCORE Voltage<br>+3.3V Voltage<br>+5V Voltage<br>+12V Voltage | 1.52V<br>3.33V<br>5.00V<br>12.00V                |                    |
|                                                               |                                                  |                    |

#### MB Temperature [xxxC/xxxF] CPU Temperature [xxxC/xxxF] POWER Temperature [xxxC/xxxF]

The onboard hardware monitor automatically detects the MB (motherboard) and CPU temperatures.

### CPU Fan Speed [xxxxRPM] or N/A Chassis Fan Speed [xxxxRPM] or N/A Power Fan Speed [xxxxRPM] or N/A

The onboard hardware monitor automatically detects the CPU and chassis fan speeds and displays the fan speeds in revolutions per minute (RPM). If any of the fans is not connected to the fan connectors on the motherboard, the specific field will show N/A.

## VCORE Voltage, +3.3V Voltage, +5V Voltage, +12V Voltage

The onboard hardware monitor automatically detects the voltage output through the onboard voltage regulators and show the values on these fields.

# 4.6 Boot Menu

| Av<br>Main Advanced Powe                                                                                                    | vardBIOS Setup Utility<br>er Boot Exit                                                                                         |                                                                                                    |
|----------------------------------------------------------------------------------------------------|----------------------------------------------------------------------------------------------------|----------------------------------------------------------------------------------------------------|
| <ol> <li>Removable Device</li> <li>IDE Hard Drive</li> <li>ATAPI CD-ROM</li> <li>Other Boot Device</li> <li>Plug &amp; Play O/S<br/>Reset Configuration Data<br/>Quick Power On Self Test<br/>Boot Up Floppy Seek<br/>Full Screen Logo<br/>Interrupt Mode</li> </ol> | [Legacy Floppy]<br>[None]<br>[None]<br>[INT18 Device (Networ]<br>[No]<br>[No]<br>[Enabled]<br>[Enabled]<br>[Enabled]<br>[APIC] | Item Specific Help<br>Boot Sequence:<br><enter> to select the<br/>device.<br/>To select the boot<br/>sequence, use the up or<br/>down arrow. Press &lt;+&gt; to<br/>move the device up the<br/>list, or &lt;-&gt; to move it<br/>down the list.</enter> |
| F1 Help 14 Select Item<br>ESC Exit - Select Menu                                                                                                    | -/+ Change Values<br>Enter Select ► Sub-M                                                                                      |                                                                                                    |

### **Boot Sequence**

The Boot menu allows you to select among the four possible types of boot devices listed using the up and down arrow keys. By using the <+> or <Space> key, you can promote devices and by using the <-> key, you can demote devices. Promotion or demotion of devices alters the priority which the system uses to search for a boot device on system power up. Configuration fields include Removable Devices, IDE Hard Drive, ATAPI CD-ROM, and Other Boot Device.

## Removable Device [Legacy Floppy]

Configuration options: [Disabled] [Legacy Floppy] [LS-120] [ZIP] [ATAPIMO]

## **IDE Hard Drive**

This field allows you to select which IDE hard disk drive to use in the boot sequence. Pressing [Enter] will show the product IDs of all connected IDE hard disk drives.

## ATAPI CD-ROM

This field allows you to select which ATAPI CD-ROM drive to use in the boot sequence. Pressing [Enter] will show the product IDs of all your connected ATAPI CD-ROM drives.

### Other Boot Device Select [INT18 Device (Network)]

Configuration options: [Disabled] [SCSI Boot Device] [INT18 Device (Network)]

## Plug & Play O/S [No]

This field allows you to use a Plug-and-Play (PnP) operating system to configure the PCI bus slots instead of using the BIOS. When [Yes] is selected, interrupts may be reassigned by the OS. If you installed a non-PnP OS or if you want to prevent reassigning of interrupt settings, keep the default setting [No]. Configuration options: [No] [Yes]

## Reset Configuration Data [No]

The Extended System Configuration Data (ESCD) contains information about non-PnP devices. It also holds the complete record of how the system was configured the last time is was booted. Select [Yes] if you want to clear these data during the Power-On-Self-Test (POST). Configuration options: [Yes] [No]

## **Boot Virus Detection [Enabled]**

This field allows you to set boot virus detection, ensuring a virus-free boot sector. The system halts and displays a warning message when it detects a virus. If this occurs, you can either allow the operation to continue or use a virus-free bootable floppy disk to restart and investigate your system. Configuration options: [Disabled] [Enabled]

## Quick Power On Self Test [Enabled]

This field speeds up the Power-On-Self Test (POST) routine by skipping retesting a second, third, and fourth time. Configuration options: [Disabled] [Enabled]

## Boot Up Floppy Seek [Enabled]

When enabled, the BIOS will seek the floppy disk drive to determine whether the drive has 40 or 80 tracks. Configuration options: [Disabled] [Enabled]

## Full Screen Logo [Enabled]

This field enables the display of the full screen logo that appears as the PC boots up. Configuration options: [Disabled] [Enabled]

## Interrupt Mode [APIC]

This item controls the IRQ structure. The new APIC creates a range of IRQs larger than the standard 16 IRQ channels. The standard setting of PIC limits the number of IRQs to the standard IRQ0 to IRQ15. Windows 2000 and XP support APIC settings. Select between new APIC or PIC. Configuration options: [APIC] [PIC]

# 4.7 Exit Menu

When you have made all of your selections from the various menus in the Setup program, save your changes and exit Setup. Select Exit from the menu bar to display the following menu.

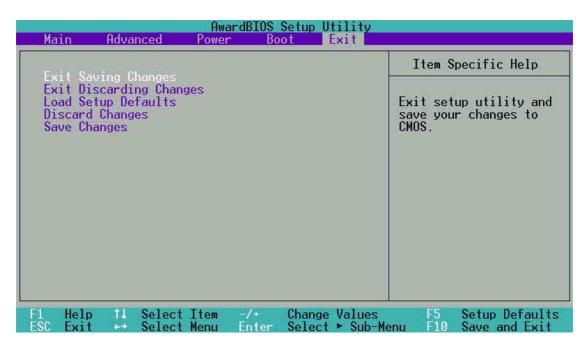

Pressing <Esc> does not immediately exit this menu. Select one of the options from this menu or <F10> from the legend bar to exit.

## **Exit Saving Changes**

Once you are finished making your selections, choose this option from the Exit menu to ensure the values you selected are saved to the CMOS RAM. The CMOS RAM is sustained by an onboard backup battery and stays on even when the PC is turned off. When you select this option, a confirmation window appears. Select [Yes] to save changes and exit.

If you attempt to exit the Setup program without saving your changes, the program prompts you with a message asking if you want to save your changes before exiting. Pressing <Enter> saves the changes while exiting.

## **Exit Discarding Changes**

Select this option only if you do not want to save the changes that you made to the Setup program. If you made changes to fields other than system date, system time, and password, the BIOS asks for a confirmation before exiting.

### Load Setup Defaults

This option allows you to load the default values for each of the parameters on the Setup menus. When you select this option or if you press <F5>, a confirmation window appears. Select [Yes] to load default values. Select Exit Saving Changes or make other changes before saving the values to the non-volatile RAM.

#### **Discard Changes**

This option allows you to discard the selections you made and restore the previously saved values. After selecting this option, a confirmation appears. Select [Yes] to discard any changes and load the previously saved values.

#### Save Changes

This option saves your selections without exiting the Setup program. You can then return to other menus and make further changes. After you select this option, a confirmation window appears. Select [Yes] to save any changes to the non-volatile RAM.

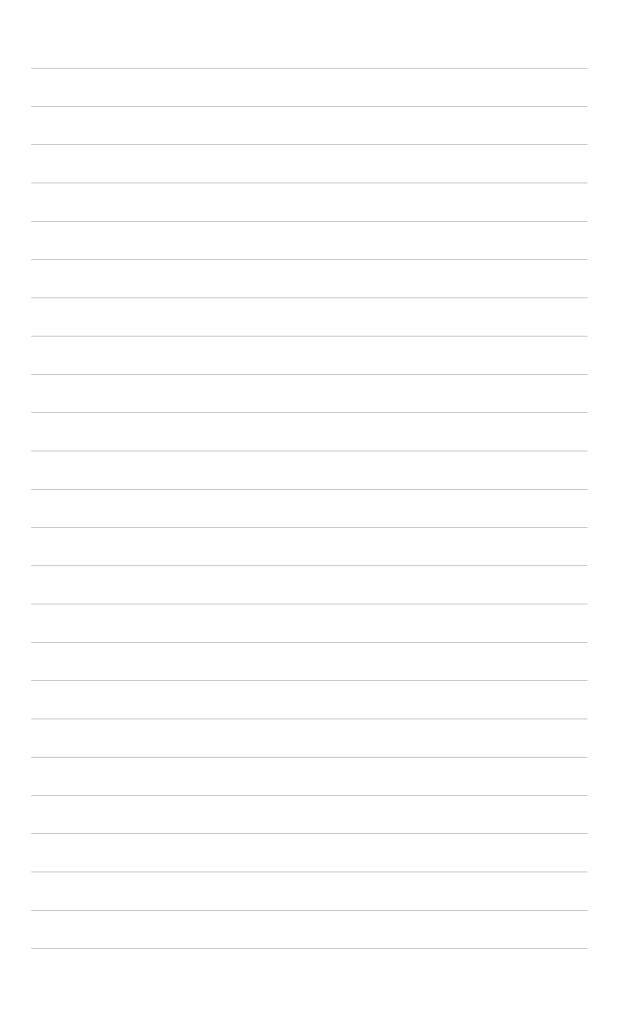

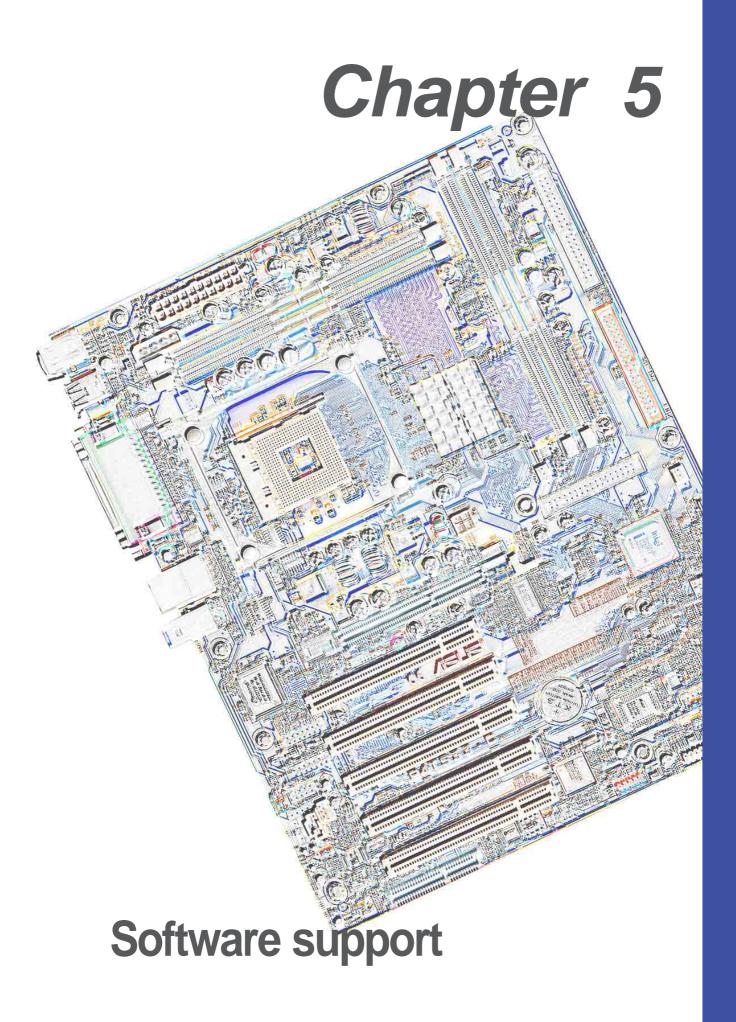

# 5.1 Install an operating system

This motherboard supports Windows 98SE/ME/2000/XP operating systems (OS). Always install the latest OS version and corresponding updates so you can maximize the features of your hardware.

# 5.2 Support CD information

The support CD that came with the motherboard contains useful software and several utility drivers that enhance the motherboard features.

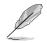

The contents of the support CD are subject to change at any time without notice. Visit the ASUS website for updates.

# 5.2.1 Running the support CD

To begin using the support CD, simply insert the CD into your CD-ROM drive. The CD automatically displays the welcome screen and the installation menus if Autorun is enabled in your computer.

# 5.3 P4T533-C Motherboard Support CD

**NOTE:** The support CD contents are subject to change without notice.

To begin using your support CD disc, just insert it into your CD-ROM drive and the support CD installation menu should appear. If the menu does not appear, double-click or run D:\ASSETUP.EXE.

## 5.3.1 Installation Procedure

Click on the name of the driver or program group to begin installation. Follow the instructions that appear on the setup screens. All drivers and programs install automatically. Refer to *6. Software Reference* for operating instructions.

## 5.3.2 Available Installation Menus

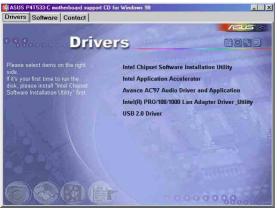

#### **Drivers:**

- Intel Chipset Software Installation Utility: Installs the display drivers.
- Intel Application Accelerator: Installs a handy utility to speed up the operation of software applications.
- Avance AC'97 Audio Driver and Application: Installs audio drivers for multi-channel audio plus playback utilities.
- Intel® PRO/100/1000 LAN Adapter: Installs Intel LAN adapter driver.
- USB 2.0 Driver: Installs the latest driver for the new USB 2.0 protocol.

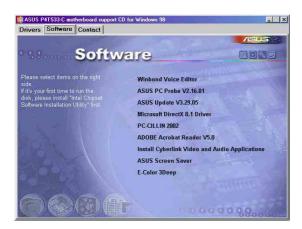

#### Software:

- Winbond Voice Editor: Installs a convenient utility to customize vocal POST messages.
- **ASUS PC Probe:** Installs a smart utility to monitor your computer's fan, temperature, and voltages.
- ASUS Update: Instals a program that can help you update BIOS or download a BIOS image file.
- **Microsoft DirectX Driver:** Installs basic drivers to enable compatibility with audio and other special functions.
- **PC-Cillin 2002:** Installs the latest PC-cillin virus protection software. View online help for more information.
- ADOBE Acrobat Reader: Installs the Adobe Acrobat Reader software necessary to view user's manuals saved in PDF format. Updated or other language versions of this motherboard's manual is available in PDF format at any of our web sites.
- **ASUS Screen Saver:** Installs a nifty ASUS screen saver.
- **E-Color 3Deep:** Installs graphical driver and an application for tuning the quality of color output from CRT and LCD monitors.

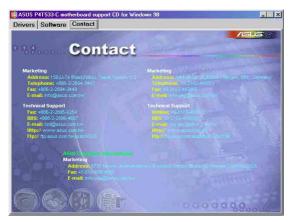

#### Contact:

• A list of addresses, phone numbers and ASUS website locations.

# 5.4 ASUS PC Probe

ASUS PC Probe is a convenient utility to continuously monitor your computer system's vital components, such as fan rotations, Voltages, and temperatures. It also has a utility that lets you review useful information about your computer, such as hard disk space, memory usage, and CPU type, CPU speed, and internal/external frequencies through the DMI Explorer.

# 5.4.1 Starting ASUS PC Probe

When ASUS PC Probe starts, a splash screen appears allowing you to select whether or not to show the screen the next time you open PC Probe. To bypass this startup screen, clear the **Show up in next execution** check box.

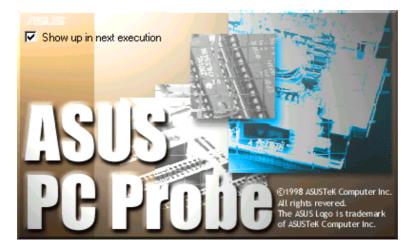

To start **ASUS PC Probe**, click the Windows **Start** button, point to **Programs**, and then **ASUS Utility**, and then click **Probe Vx.xx**.

The PC Probe icon will appear on the taskbar's system tray indicating that ASUS PC Probe is running. Clicking the icon will allow you to see the status of your PC.

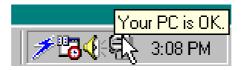

# 5.4.2 Using ASUS PC Probe

## Monitoring

#### **Monitor Summary**

Shows a summary of the items being monitored.

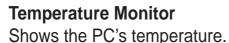

Temperature Warning threshold adjustment (Move the slider up to increase the threshold level or down to decrease the threshold level)

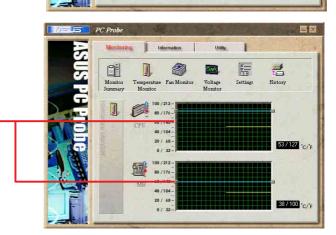

1

11-

D

is:

Temperat

Ĩ

Monito

Setting

Voltage Monitor

**Monitor Summary** 

Value 53 C/ 127 F 38 C/ 100 F

> 12.159 -11.98 5.026 -5.079

3.472

Setting

Voltage Monitor History

OK

OK

0K 0K 0K

OK

OK

Histor

Monitor Summary

Ê

Fan Monit

Temperate Monitor

CPU Temperature

MB Temperature

CPU Fa

+3.3V

**Fan Monitor** Shows the PC's fan rotation.

Fan Warning threshold adjustment (Move the slider up to increase the threshold level or down to decrease the threshold level)

Voltage Monitor Shows the PC's voltages.

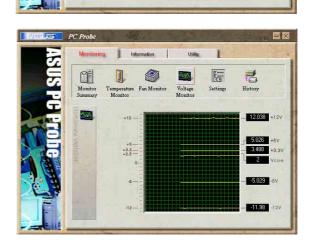

#### Settings

Lets you set threshold levels and polling intervals or refresh times of the PC's temperature, fan rotation, and voltages.

| /=.5    | PC Probe                                                                                                    |
|---------|----------------------------------------------------------------------------------------------------|
| 5       | Monitoring Information Utility                                                                                                    |
| US PG   | Monitor Temperature Fan Monitor Voltage Settings History                                                                                                    |
| H Prohe | CPU Temperature Threshold     85 € C     Voltage Poling Interval     5 € sec       CPU Temperature Poling Interval     5 € sec     +12V Threshold     10 € %       MB Temperature Poling Interval     5 € sec     +12V Threshold     10 € %       MB Temperature Poling Interval     5 € sec     +5V Threshold     10 € %       MB Temperature Poling Interval     5 € sec     +5V Threshold     10 € %       Fan Poling Interval     5 € sec     -5V Threshold     10 € %       CPU Fan Threshold     2200 € RPM     +3.3V Threshold     10 € % |
|         | Power Fan Threshold 2200 € RPM<br>Chassis Fan Threshold 2200 € RPM<br>Chassis Fan Threshold 2200 € RPM<br>Chassis Fan Threshold 2200 € RPM<br>CPU Cooling Setup<br>CPU Cooling Setup<br>CPU Cooling Setup<br>CPU Cooling Setup                                                                                                    |
| Enab    | CPU Cooling System Setup                                                                                                    |

#### **CPU Cooling System Setup**

Lets you select when to enable software CPU cooling. When **When CPU Overheated** is selected, the CPU cooling system is enabled whenever the CPU temperature reaches the threshold value.

#### History

Lets you record the current monitoring activity of a certain component of your PC for future reference.

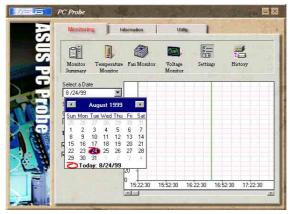

#### Information

#### **Hard Drives**

Shows the used and free space of the PC's hard disk drives and the file allocation table or file system used.

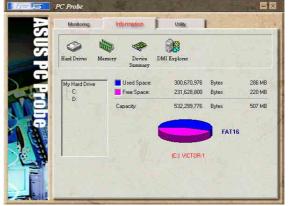

#### Memory

Shows the PC's memory load, memory usage, and paging file usage.

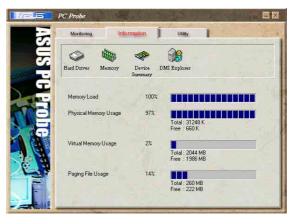

#### **Device Summary**

Shows a summary of devices in your PC.

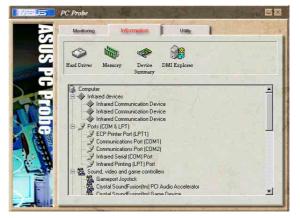

#### **DMI Explorer**

Shows information pertinent to the PC, such as CPU type, CPU speed, and internal/external frequencies, and memory size.

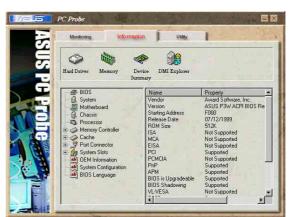

### Utility

Lets you run programs outside of the ASUS Probe modules. To run a program, click **Execute Program**.

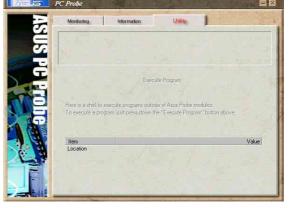

# 5.4.3 ASUS PC Probe Task Bar Icon

Right-clicking the PC Probe icon will bring up a menu to open or exit ASUS PC Probe and pause or resume all system monitoring.

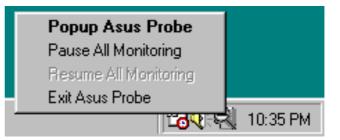

When the ASUS PC Probe senses a problem with your PC, portions of the ASUS PC Probe icon changes to red, the PC speaker beeps, and the ASUS PC Probe monitor is displayed.

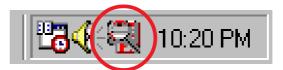

# 5.5 ASUS Live Update

ASUS LiveUpdate is a utility that allows you to update your motherboard's BIOS and drivers. The use of this utility requires that you are properly connected to the Internet through an Internet **S**ervice **P**rovider (ISP).

- 1. Start ASUS Update. Launch the utility from your Windows Start menu:Programs/AsusUpdate.
- 2. Select an update method.

3. If you selected "downloading from the Internet," you will need to select an Internet site. Choose the site that is closest to you or click Auto Select.

- 4. From the FTP site, select the BIOS version that you wish to download. Click Next.
- 5. Follow the instructions on the succeeding screens to complete the update process. If you selected the option to update the BIOS from a file, a window pops up prompting you to locate the file. Select the file, click Save, then follow the screen instructions to complete the update process.

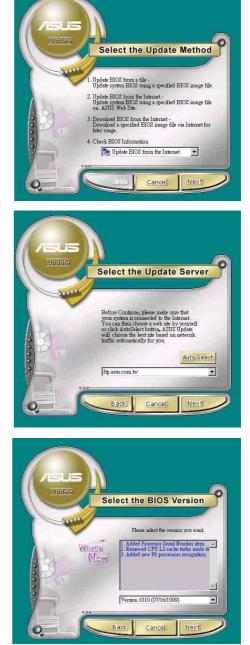

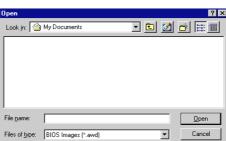

# 5.6 3Deep Color Tuner

The 3-Deep color tuner is designed to match your CRT or LCD color monitor to maximize the color quality of all graphical applications. Users may also tune their internet applications to match "true" internet source colors with the color displayed on the monitor.

Simply run the setup program from the start menu and follow the instructions on the various setup/test screens.

## 5.6.1 3Deep Color Tuning

1. Select the type of monitor connected to the computer, either CRT or LCD.

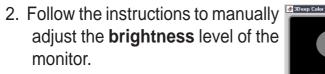

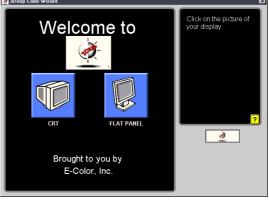

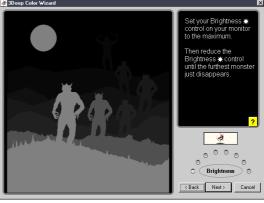

3. Select the faintest of the three colors: **blue**, **red** and **green**.

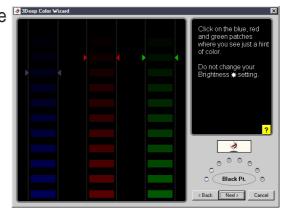

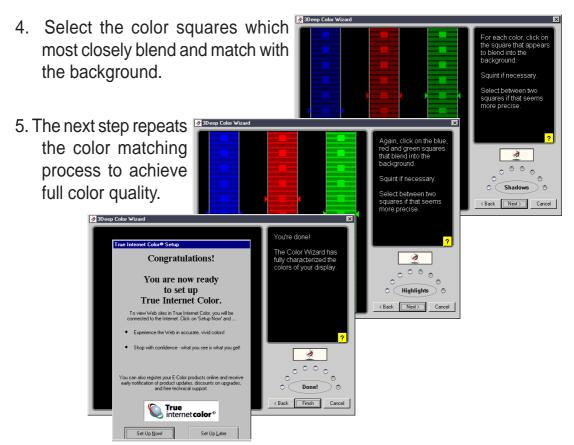

6. The tuning process is complete. Click on the bottom left button to connect to the internet and follow the instructions.

# 5.6.2 The 3Deep Control Panel

Using the Windows Start button, activate the **3Deep Control Panel** program from the **3Deep Applications** group on the **Main Program** menu.

The control panel offers access to the **Display Properties Color Wizard** tuning program, a **Game Gamma** setting and a **Tweak** slider for brightness adjustment.

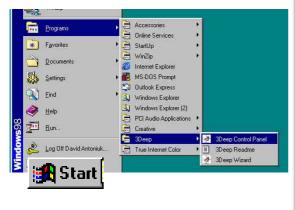

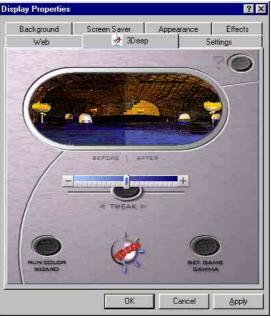

# 5.7 Winbond Voice Editor

The Winbond Voice Editor software allows you to customize the vocal POST messages. Install the software from the software menu in the support CD. See section "5.2.3 Software menu".

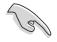

To avoid conflicts, do not run the Winbond Voice Editor while running the ASUS PC Probe.

Follow these steps to use the Winbond Voice Editor.

### Launching the program

Launch the program either from the Winbond Voice Editor icon on your desktop, or from the Windows Start menu, **Programs/Winbond Voice Editor/Voice Editor**.

The Winbond Voice Editor screen appears.

| Default Save Load      | Add Edit     | 昌<br>Play | Mite ?<br>Write About | <ul> <li>Help</li> </ul> |        |        |
|------------------------|--------------|-----------|-----------------------|--------------------------|--------|--------|
|                        | Voice1       | Voice     | 2 Vo                  | ice3                     | Voice4 | Voice5 |
| CPU installation       | nocpu        |           |                       |                          |        |        |
| NO CPU instruction     | cpufail      |           |                       |                          |        |        |
| Memory Detection       | memfail      |           |                       |                          |        |        |
| VGA Detection          | vgafail      |           |                       |                          |        |        |
| Over Clocking          | overclock    |           |                       |                          |        |        |
| PS2 Keyboard Detection | nokb         |           |                       |                          |        |        |
| FDD Detection          | nofdd        |           |                       |                          |        |        |
| IDE HDD Detection      | nohdd        |           |                       |                          |        |        |
| CPU Over temperature   | overheat     |           |                       |                          |        |        |
| CPU Voltage Fail       | voltage      |           |                       |                          |        |        |
| CPU FAN Fail           | fanfail      |           |                       |                          |        |        |
| System Check OK        | postok       |           |                       |                          |        |        |
| Start Booting          | bootos       |           |                       |                          |        |        |
|                        |              |           |                       |                          |        |        |
|                        |              |           |                       |                          |        |        |
|                        |              |           |                       |                          |        |        |
| De                     | efault Messa | iges      |                       |                          |        |        |

### Playing the default wave files

To play the default wave files, simply click on a POST event on the left side of the screen, then click the Play button.

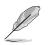

The default language setting is English.

#### Changing the default language

- Click on the Load button. a window showing the available languages appears.
- 2. Select your desired language then click Open. The event messages for the language you selected appear on the Voice Editor screen.

| english     | Japanese.flh   | - te ( |              |
|-------------|----------------|--------|--------------|
| French      | Korean flh     |        |              |
| help        | Portuguese.flh |        |              |
| China.flh   | 🛅 Russian.flh  |        |              |
| English.flh | 🚾 Spanish flh  |        |              |
| French.flh  | 🛅 Taiwan flh   |        |              |
| le name:    | nch            |        | <u>O</u> pen |

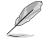

For some languages, not all events have a corresponding message due to file size constraints.

- 3. Click on the Write button to update the EEPROM.
- 4. Click Yes on the confirmation window that appears.

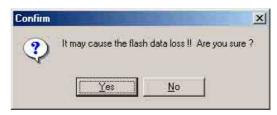

The next time you boot your computer, the POST messages are announced in the language that you selected .

### **Customizing your POST messages**

If your language is not in the selection or if you wish to record your own POST messages to replace the pre-installed wave files, you may easily do so.

Follow these steps to customize your POST messages.

- 1. Launch the Voice Editor and take note of the list of POST events on the leftmost column of the screen.
- 2. Prepare your message for each event.

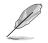

The total compressed size for all the wave files must not exceed 1Mbit, so make your messages as short as possible.

- 3. Use a recording software, such as Windows Recorder, to record your messages.
- Save the messages as wave files (.WAV). It is recommended that you save your files in low quality to keep them small. For example, use 8-bit, mono quality at 22Khz sampling rate.

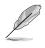

You may want to create a separate folder for your wave files so you can locate them easily in one place.

- 5. From the Voice Editor screen, click on the Add button to display the Add Wave File window.
- 6. Copy the wave files that you recorded to the database. Close the window when done.

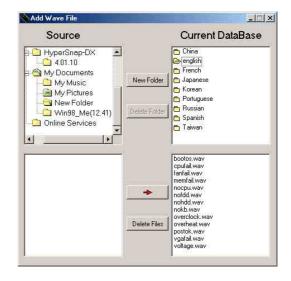

- Click a POST event on the Voice Editor screen, then on the Edit button. The Event Sound Editor window appears.
- Locate and select your wave file for the event then click on the arrow opposite Voice1. The file you selected appears on the space next to it.
- 9. Click OK to return to the Voice Editor screen.
- 10. Do steps 7 to 9 for the other events.
- 11. When done, click the Save button. A window appears prompting you to save your configuration.
- 12. Type a file name with a **.flh** extension, then click Save.
- 13. Click on the Write button to compress the file and copy into the EEPROM.
- 14. Click Yes on the confirmation window that appears.

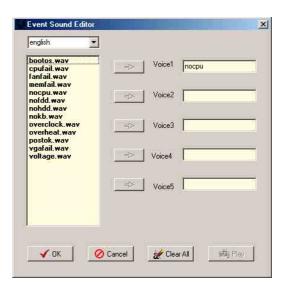

| Save As                                                                   |                                                                              |          | <u>? ×</u>   |
|---------------------------------------------------------------------------|------------------------------------------------------------------------------|----------|--------------|
| Save in: 🔂 Voi                                                            | ce Editor                                                                    | · + E (  | * 💷 •        |
| english<br>help<br>China.flh<br>English.flh<br>French.flh<br>Japanese.flh | Korean.flh     Portuguese.flh     Russian.flh     Spanish.flh     Taiwan.flh |          |              |
| File <u>n</u> ame:                                                        |                                                                              |          | <u>S</u> ave |
| Save as type: (*.)                                                        | lh)                                                                          | <u> </u> | Cancel       |

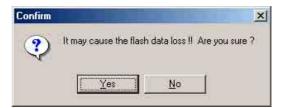

If you receive an error message telling you that the files exceed the total allowable size, do one or all of the following.

- Try to modify your messages to make them shorter
- Save the wave files at a lower quality
- Skip lesser used events like FDD Detection, IDE HDD Detection, etc.

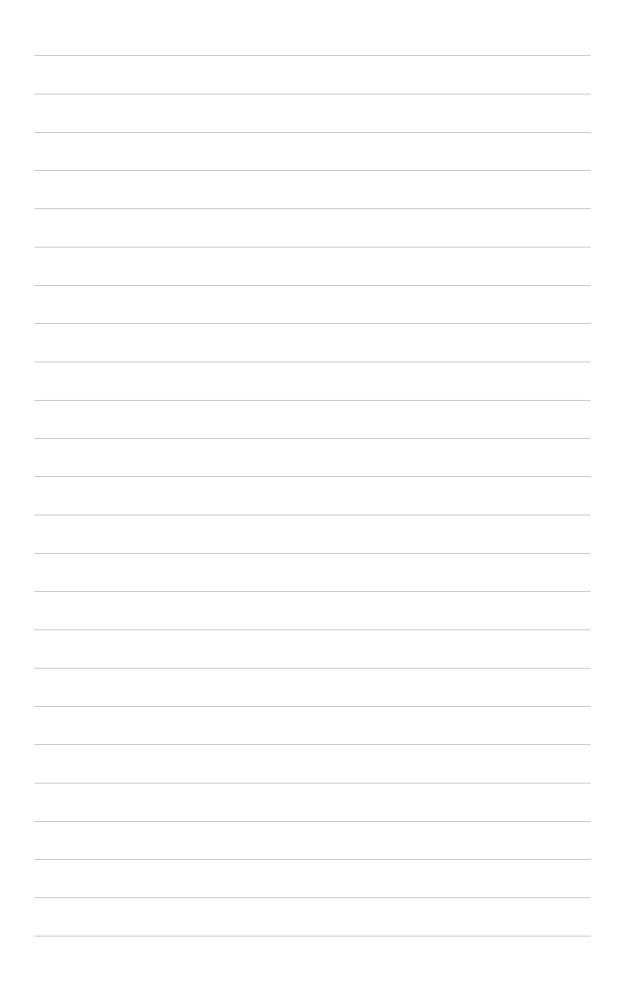

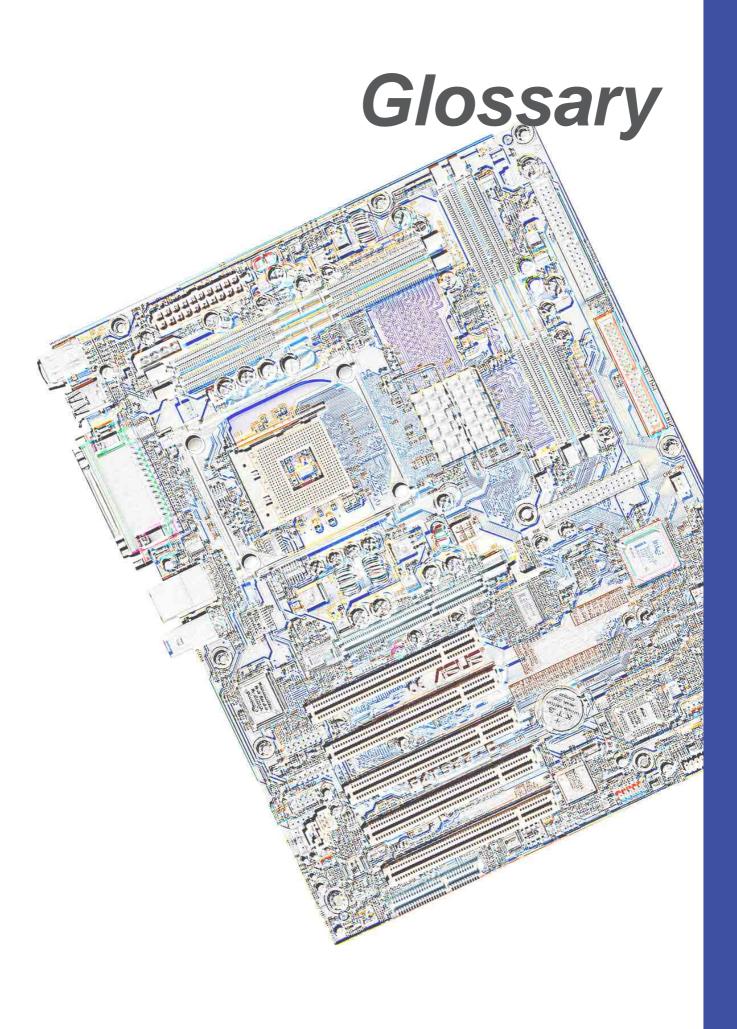

#### 1394

1394 is the IEEE designation for a high performance serial bus tht offers data transfers at 100/200/400 Mbps. This serial bus defines both a back plane physical layer and a point-to-point cable-connected virtual bus. The primary application of the cable version is the integration of I/O connectivity at the back panel of personal computers using a low-cost, scalable, high-speed serial interface. The 1394 standard also provides new services such as live connect/disconnect capability for external devices including disk drives, printers and hand-held peripherals such as scanners and cameras. This is a new standard to complement the slower USB interface and to compete with the more expensive SCSI interface.

#### AC97 (Audio Codec '97)

AC '97 is the next step in enabling PCs with audio quality comparable to consumer electronics devices. The specification defines new cost-effective options to help integrate the components necessary to support next-generation auto-intensive PC applications such as DVD, 3-D multiplayer gaming and interactive music. The specification also defines new extensions supporting modem and docking to help both desktop and mobile manufacturers adopt these new technologies more quickly and cost-effectively. This specification uses software emulation to compete with the PCI SoundBlaster specification.

#### ACPI (Advanced Configuration and Power Interface)

The ACPI specification defines a cross-platform interface designed to support many operating systems. ACPI defines a flexible and abstract hardware interface that provides a standard way to integrate power management features throughout a PC system, including hardware, operating system and application software. This enables the system to automatically turn ON and OFF peripherals such as CD-ROMs, network cards, hard disk drives, and printers, as well as consumer devices connected to the PC such as VCRs, TVs, phones, and stereos. With this technology, peripherals will also be able to activate the PC. For example, inserting a tape into a VCR can turn on the PC, which could then activate a large-screen TV and high-fidelity sound system.

#### AGP (Accelerated Graphics Port)

| Bus    | Bus Frequency | Bandwidth | Data Transfer Rate |
|--------|---------------|-----------|--------------------|
| PCI    | 33MHz         | 33MHz     | 133MByte/sec       |
| AGP 1X | 66MHz         | 66MHz     | 266MByte/sec       |
| AGP 2X | 66MHz         | 133MHz    | 512MByte/sec       |
| AGP 4X | 66MHz         | 266MHz    | 1024MByte/sec      |

An interface specification that enables high-performance 3D graphics on mainstream PCs. AGP was designed to offer the necessary bandwidth and latency to perform texture mapping directly from system memory.

**Backup.** A copy of a file, directory, or volume on a separate storage device from the original. This copy is for the purpose of data retrieval in case the original is accidentally erased, damaged, or destroyed.

#### **BIOS (Basic Input/Output System)**

BIOS is a set of routines that affect how the computer transfers data between computer components, such as memory, disks, and the display adapter. The BIOS instructions are built into the computer's read-only memory. BIOS parameters can be configured by the user through the BIOS Setup program. The BIOS can be updated using the provided utility to copy a new BIOS file into the EEPROM.

#### **Bit (Binary Digit)**

A bit is he basic unit of digital data used by the computer. A bit equals either: 0 or 1. **Boot** 

Boot means to start the computer operating system by loading it into system memory. When the manual instructs you to "boot" your system (or computer), it means to turn ON your computer. "Reboot" means to restart your computer. When using Windows 95 or later, selecting "Restart" from "Start | Shut Down..." will reboot your computer.

#### **Bus Master IDE**

PIO (Programmable I/O) IDE requires that the CPU be involved in IDE access and waiting for mechanical events. Bus master IDE transfers data to/from the memory without interrupting the CPU. Bus master IDE driver and bus master IDE hard disk drives are required to support bus master IDE mode.

#### Byte (Binary Term)

One byte is a group of eight contiguous bits. A byte is used to represent a single alphanumeric character, punctuation mark, or other symbol.

**Cache Memory.** A type of RAM that allows a faster from the CPU than a regular RAM. The cache memory eliminates the CPU wait state. When the CPU reads data from the main memory, a copy of this data is stored in the cache memory. The next time the same address, the data is transferred from the cache memory instead of from the main memory.

**CODEC (Compressor/Decompressor)**. A software component that translates video or audio between its uncompressed form and the compressed form in which it is stored. **COM Port** 

# COM is a logical device name used by to designate the computer serial ports. Pointing devices, modems, and infrared modules can be connected to COM ports. Each COM port is configured to use a different IRQ and address assignment.

#### **Concurrent PCI**

Concurrent PCI maximizes system performance with simultaneous CPU, PCI and ISA bus activities. It includes multi-transaction timing, enhanced write performance, a passive release mechanism and support for PCI 2.1 compliant delayed transactions. Concurrent PCI provides increased bandwidth, reduced system latencies, improves video and audio performance, and improves processing of host based applications.

#### **CPU (Central Processing Unit)**

The CPU, sometimes called "Processor," actually functions as the "brain" of the computer. It interprets and executes program commands and processes data stored in memory. Currently, there are socket 370 (for Pentium III FC-PGA and Celeron-PPGA), socket 7 (for Pentium, AMD, Cyrix, IBM), slot 1 (for Pentium II and III), slot 2 (for Xeon), and slot A (for AMD) processors.

#### **Device Driver**

A device driver is a special set of instructions that allows the computer's operating system to communicate with devices such as VGA, audio, printer, or modem.

#### DOS (Disk Operating System)

DOS is the foundation on which all other programs and software applications operate, including Windows. DOS is responsible for allocating system resources such as memory, CPU time, disk space, and access to peripheral devices. For this reason, DOS constitutes the basic interface between you and your computer.

#### DRAM (Dynamic Random Access Memory)

A type of RAM that requires refresh cycles to prevent the loss of the data stored in it. There are several different types of DRAM such as, EDO DRAM (Extended Data Output DRAM), SDRAM (Synchronous DRAM), and RDRAM (Rambus DRAM) and DDR DRAM, (Double-Data Rate DRAM).

#### Flash ROM

non-volatile memory device that retains its data even when power is removed. This device is similar to EPROM, but unlike EPROM which can be erased only using an ultra-violet light, flash ROM can be electrically erased. Flash ROM is normally used for system BIOS, which initiates hardware devices and sets up necessary parameters for the OS. Since the flash ROM contents can be modified, users can easily update the BIOS..

#### IDE (Integrated Drive Electronics)

IDE devices integrate the drive control circuitry directly on the drive itself, eliminating the need for a separate adapter card (in the case for SCSI devices). UltraDMA/33 IDE devices can achieve up to 33MB/Sec transfer.

#### I/O (Input/Output)

The data transfers from the input devices like a keyboard, mouse, or scanner, to the output devices like a printer or the monitor screen.

#### I/O Address

The specific memory location for a particular device. Two devices cannot share the same I/O address space.

#### IrDA (Infrared Data Association)

An internaltional organization that creates and promotes inter-operable, low cost, infrared data interconnection standards that support a walk-up, point-to-point model. The IrDA protocol is designed to support transmission of data between two devices over short-range point-to-point infrared at speeds between 9.6Kbps and 4Mbps.

#### ISP (Internet Service Provider)

A company that provides customer access to the Internet and the World Wide Web for a fee. The ISP also provides Internet utilities and services like e-mail, newsgroup, weather reports, and a host of others. The user can connect to the ISP using a modem installed in the computer and connected to a phone line.

#### LPT Port (Line Printer Port)

Logical device name reserved by DOS for the computer parallel ports. Each LPT port is configured to use a different IRQ and address assignment.

#### MMX

A set of 57 new instructions designed to accelerate multimedia and communications applications, such as 3D video, 3D sound, video conference.

#### Modem

A device that allows a computer to talk to another computer through the phone system.

#### Network

An interconnected computer system linked by telephone wires, or other means.

#### OnNow

The OnNow design initiative is a comprehensive, system-wide approach to system and device power control. OnNow is a term for PC that is always ON but appears OFF and responds immediately to user or other requests. The OnNow design initiative involves changes that will occur in the Microsoft Windows operating system, device drivers, hardware, and applications, and also relies on the changes defined in the Advanced Configuration and Power Interface (ACPI) specification.

#### PC100/133

This is an industry-standard designation for memory capacity as a measure of the speed of the memory bus. New platform requirements ensure that memory does not become a bottleneck to system performance.

#### PCI Bus (Peripheral Component Interconnect Local Bus)

PCI bus is a standard specification that defines a 32-bit data bus interface.

#### **PCI Bus Master**

The PCI Bus Master can perform data transfer without local CPU help and the CPU can be treated as one of the Bus Masters. PCI 2.1 supports concurrent PCI operation to allow the local CPU and bus master to work simultaneously.

#### POST (Power On Self Test)

Powering on the computer initiates the POST, a series of software-controlled diagnostic tests. The POST checks system memory, the motherboard circuitry, the display, the keyboard, the diskette drive, and other I/O devices.

#### PS/2 Port

PS/2 ports are based on IBM Micro Channel Architecture. This type of architecture transfers data through a 16-bit or 32-bit bus. A PS/2 mouse and/or keyboard may be used on ATX motherboards.

#### **RDRAM (Rambus DRAM)**

Developed by Rambus, Inc., this type of memory can deliver up to 1.6GB of data per second. RDRAM is the first interface standard that can be directly implemented on high performance VLSI components such as, CMOS DRAMs, memory controllers, and graphics/video ICs.

**RAM (Random Access Memory).** The computer's primary storage area used to write, store, and retrieve information and program instructions which are passed to the CPU for processing. The information in RAM can be repeatedly re-written with new data. Compared to other storage media like magnetic tape, floppy disk, and hard disk, RAM has an extraordinarily fast access rate. RAM, however, is volatile, which means that the data stored in it are lost when the system power is turned off, or if power glitches occur. See also DRAM and SDRAM.

#### ROM (Read Only Memory)

ROM is nonvolatile memory used to store permanent programs (called firmware) used in certain computer components. Flash ROM (or EEPROM) can be reprogrammed with new programs (or BIOS).

#### SCSI (Small Computer System Interface)

High speed multi-threaded I/O interface defined by the X3T9.2 committee of the American National Standards Institute (ANSI) for connecting many peripheral devices. The standard started from 10MBytes/sec to 160MBytes/sec available today.

#### SDRAM (Synchronous DRAM)

A type of DRAM with access signals that are synchronized with the CPU clock, eliminating the delay associated with data transfers between the CPU and memory. SDRAM takes memory access away from the CPU control; internal registers in the memory accept the request, and lets the CPU do something else while the data requested is assembled for the next time the CPU talks to the memory.

#### SPD for SDRAM module

Serial Presence Detect (SPD) is most like an ID detect for SDRAM module, it using a EEPROM component on DIMM module for storing module configuration information inside. The Serial Presence Detect function is implemented using a 2048 bit EEPROM component. This nonvolatile storage device contains data programmed by the DIMM manufacturer that identifies the module type and various SDRAM organization and timing parameters.

#### System Disk

A system disk contains the core file of an operating system that boots up the operating system.

**TCP/IP (Transmission Control Protocol/Internet Protocol).** The communications protocol used by the UNIX system and the Internet. TCP checks for lost packets, puts the data from multiple packets into the correct order, and requests that missing or damaged packets be resent.

#### USB (Universal Serial Bus)

A 4-pin serial cable bus that allows up to 127 plug and play computer peripherals such as keyboard, mouse, joystick, scanner, printer, modem, and monitor to share a bandwidth through a host scheduled token based protocol. This allows attaching or detaching while the host and other peripherals are in operation. Supports synchronous and asynchronous transfer types over the same set of wires up to 12Mbit/sec. USB 2.0 provides twice the transfer rate compared to USB 1.0 and competes with the 1394 standard.

#### Wake-On-LAN

Computer will automatically wake-up upon receiving a wake-up packet through a Network interface when it is under power soft-off, suspend or sleep mode.

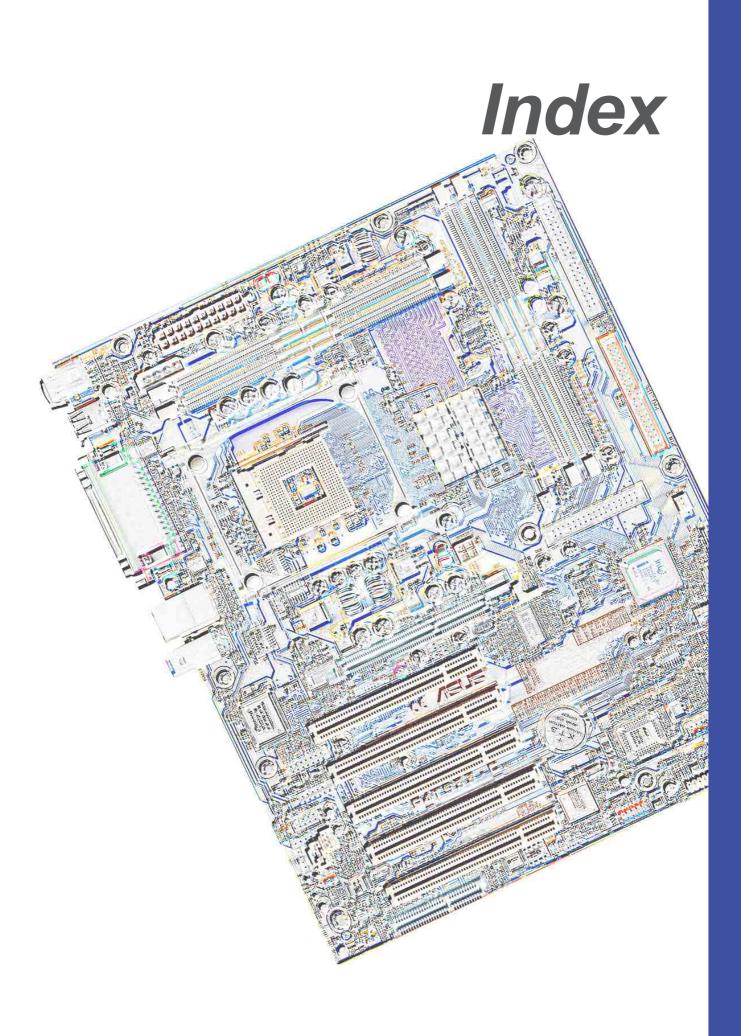

# Index

## Symbols

3Deep Color Tuner Using 88

## A

Accelerated Graphics Port 22 ASUS PC Probe Using 82 ASUS Update Using 87 ATAPI CD-ROM 74 Automatic Power Up 73

## B

BIOS Advanced Menu 62 Beep Codes 43 Boot Menu 74 Boot Sequence 74 Exit Menu 76 Language 61 Legend Bar 53 Main Menu 55 Menu Bar 53 Power Menu 69 Setup Defaults, loading 77 Setup Program 52 Smart BIOS 2 Sub-menu launching 54 Updating 47 BIOS Beep Codes 43 **Boot Device** Selection 74 Boot Up NumLock Status 60 Boot Virus Detection 75

## С

Central Processing Unit (CPU) 11 External Frequency 23 installation 13 Speed 62 Chip Configuration 64 Clear RTC RAM 28 Connectors chassis alarm 34 digital audio 41 fan 34 floppy disk 34 Floppy Disk Drive 9 infrared module 38 internal audio 37 Parallel Port 31 power supply 35 primary/secondary IDE 33 PS/2 Keyboard 30 PS/2 Mouse 30 S/PDIF audio 41 Serial Port 31 Smart Card Reader 9, 38 **USB 31** USB header 36 CPU external freq. jumper 24

## D

DDR Voltage Setting 9, 25 Digital audio interfaces S/PDIF 3 DIP Switches 23

## Ε

Expansion card installation 20 IRQ assigments 21 Expansion slots 21

## F

Floppy 3 Mode 55 Floppy Disk Drive Connector 9

## Η

Hard Disk Drives (HDDs) CHS Capacity 58 Cylinders 58 Heads 58 LBA Capacity 58 Primary/Secondary Master 56 Primary/Secondary Slave 56 Sectors 58 Types 56 Hardware Monitor 73 Heatsink installation 14

## 

Interrupt Assignments 21

### J

JumperFree<sup>™</sup> Mode 23 Jumpers Clear RTC RAM 29 CPU external frequency 24 DDR Voltage 9, 25 JumperFree mode 23 USB device wake-up 26

### Κ

Keyboard Auto-Repeat Delay 60 Auto-Repeat Rate 60 Connector 30 Features 60

#### L

Legacy Diskette 55 LiveUpdate 88 Using 88

#### Μ

Motherboard IRQ Table 22 layout 8, 9 placement 7 screws 7 Mouse Connector 30 Multi-Sector Transfers 58

## 0

Operating system installation 79

#### Ρ

Parallel Port 65 Modes 65 Parallel Port Connector 30 Password Supervisor 61 User 61 PC Probe Using 82 PCI Configuration 67 PCI Latency Timer 67 PCI/VGA Palette Snoop 67 PIO Mode 59 Plug & Play O/S 75 POST Messages 44 POST messages customizing 92 Power Management 69 Power On Self Test 75 PS/2 Keyboard 30

PS/2 Keyboard Port 2 PS/2 Mouse 30 Function Control 63 PS/2 Mouse Port 2

## S

**SDRAM** Configuration 64 Serial Ports 65 Connectors 30 Slots AGP 22 **PCI 22** Smart Card Reader 38 SMART Monitoring 59 Sony/Philips Digital Interface (S/ PDIF) 3 Support CD 79 Welcome screen 79 Winbond Voice Editor 90 Suspend Mode 70 System Date 55 System memory configurations 16 System Time 55

## U

UART2 67 Ultra DMA Mode 59 Universal Serial Bus (USB) 31 Ports 31 USB Legacy Support 64 Using 3Deep Color Tuner 88 ASUS Update 87 LiveUpdate 88 PC Probe 82 USWC 64 ZIF socket 11

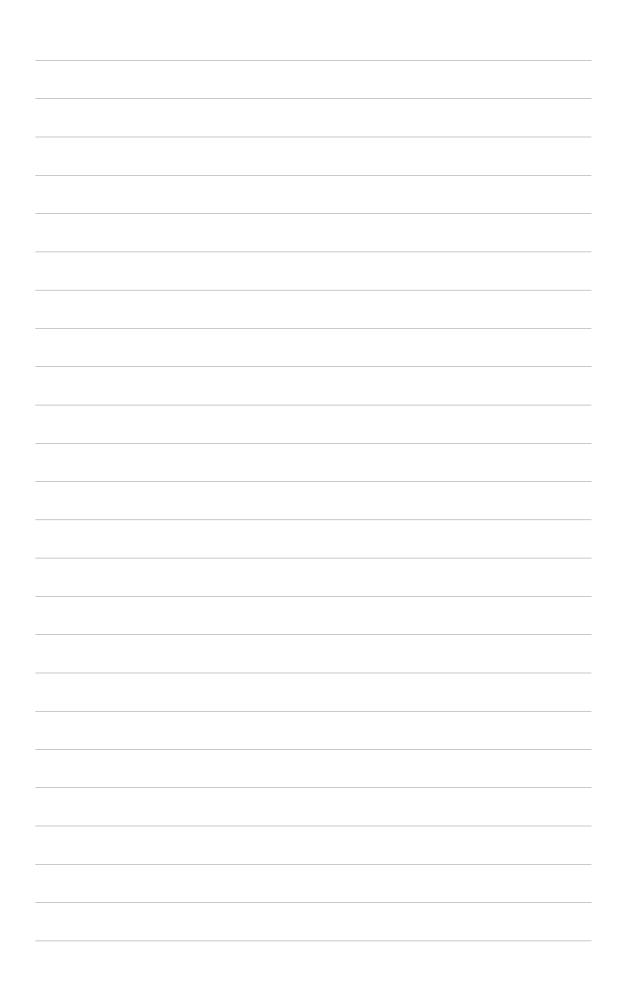